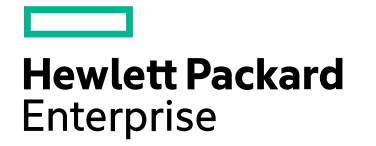

# **IT Business Analytics**

Software Version: 10.10 Linux operating system

# Utility Tools Guide

Document Release Date: March 2016 Software Release Date: March 2016

#### **Legal Notices**

#### **Warranty**

The only warranties for Hewlett Packard Enterprise products and services are set forth in the express warranty statements accompanying such products and services. Nothing herein should be construed as constituting an additional warranty. Hewlett Packard Enterprise shall not be liable for technical or editorial errors or omissions contained herein.

The information contained herein is subject to change without notice.

#### Restricted Rights Legend

Confidential computer software. Valid license from Hewlett Packard Enterprise required for possession, use or copying. Consistent with FAR 12.211 and 12.212, Commercial Computer Software, Computer Software Documentation, and Technical Data for Commercial Items are licensed to the U.S. Government under vendor's standard commercial license.

#### Copyright Notice

© 2016 Hewlett Packard Enterprise Development LP

#### Trademark Notices

Adobe™ is a trademark of Adobe Systems Incorporated.

Microsoft® and Windows® are U.S. registered trademarks of Microsoft Corporation.

UNIX® is a registered trademark of The Open Group.

This product includes an interface of the 'zlib' general purpose compression library, which is Copyright © 1995-2002 Jean-loup Gailly and Mark Adler.

#### Documentation Updates

The title page of this document contains the following identifying information:

- Software Version number, which indicates the software version.
- Document Release Date, which changes each time the document is updated.
- Software Release Date, which indicates the release date of this version of the software.

To check for recent updates or to verify that you are using the most recent edition of a document, go to: <https://softwaresupport.hp.com/>.

This site requires that you register for an HP Passport and to sign in. To register for an HP Passport ID, click **Register** on the HP Support site or click **Create an Account** on the HP Passport logon page.

You will also receive updated or new editions if you subscribe to the appropriate product support service. Contact your HP sales representative for details.

#### **Support**

Visit the HP Software Support site at: [https://softwaresupport.hpe.com](https://softwaresupport.hpe.com/).

This website provides contact information and details about the products, services, and support that HP Software offers.

HP Software online support provides customer self-solve capabilities. It provides a fast and efficient way to access interactive technical support tools needed to manage your business. As a valued support customer, you can benefit by using the support website to:

- Search for knowledge documents of interest
- Submit and track support cases and enhancement requests
- Download software patches • Manage support contracts
- Look up HP support contacts
- **Review information about available services**
- Enter into discussions with other software customers
- Research and register for software training

Most of the support areas require that you register as an HP Passport user and to sign in. Many also require a support contract. To register for an HP Passport ID, click **Register** on the HP Support site or click **Create an Account** on the HP Passport logon page.

To find more information about access levels, go to: <https://softwaresupport.hpe.com/web/softwaresupport/access-levels>.

**HP Software Solutions Now** accesses the HPSW Solution and Integration Portal website. This site enables you to explore HP Product Solutions to meet your business needs, includes a full list of Integrations between HP Products, as well as a listing of ITIL Processes. The URL for this website is [http://h20230.www2.hp.com/sc/solutions/index.jsp.](http://h20230.www2.hp.com/sc/solutions/index.jsp)

#### About this PDF Version of Online Help

This document is a PDF version of the online help. This PDF file is provided so you can easily print multiple topics from the help information or read the online help in PDF format. Because this content was originally created to be viewed as online help in a web browser, some topics may not be formatted properly. Some interactive topics may not be present in this PDF version. Those topics can be successfully printed from within the online help.

# **Contents**

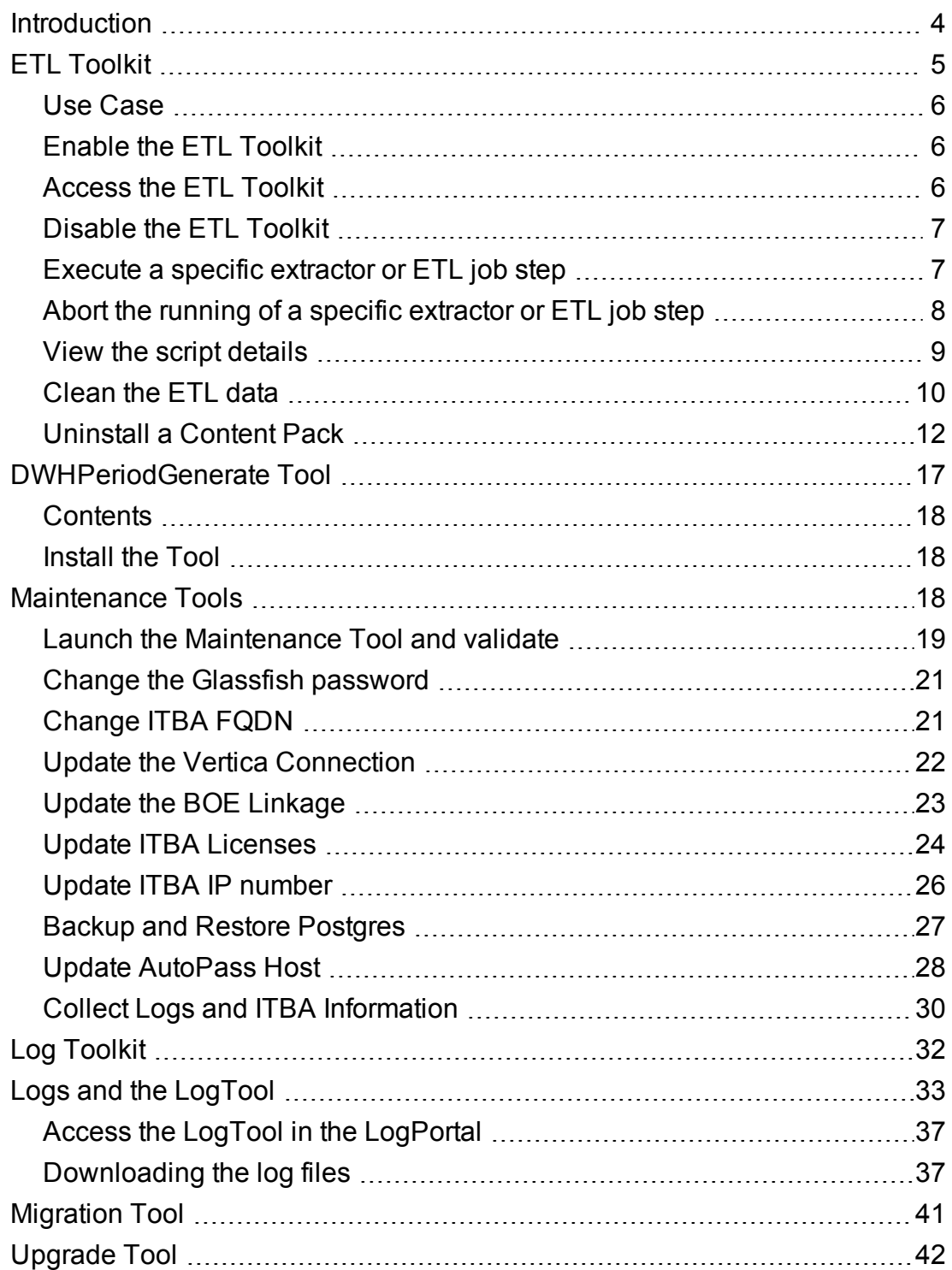

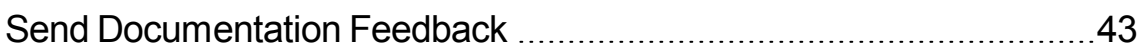

### <span id="page-3-0"></span>Introduction

This guide gathers details about the tools you can use to help you manage or debug IT Business Analytics. Some of the tools are documented in their respective guides and this guide just points to these locations. Other tools are only documented here. Some of the tools themselves are included in the application, others are available from [https://hpln.hpe.com/group/it-business-analytics,](https://hpln.hpe.com/group/it-business-analytics) click **Resources**, and **5. Tools**, select the relevant version, and then the tool.

# <span id="page-4-0"></span>ETL Toolkit

You use IDE to develop your content. After the IDE generates all content artifacts, you can use the ITBA application to install the Content Pack, activate the data source, and run the ETL for data loading. But the IDE only supports very basic ETL transformation use cases, so if you want to do additional customization, you must change the Vertica script, and test it yourself. To do so, use the ETL Toolkit .

After the data is loaded into the Target database, you verify that the data is correct. If the data is not correct, check the logs. For details, see Logs and the LogTool in the *Administrator Guide*. Once you have checked the issue in the logs, open the ETL toolkit to make the corrections and check them. You can also clean the data of the last ETL run, using the Clean ETL Data function in the ETL Toolkit, and rerun the ETL.

**Recommended:** Use the ETL Toolkit only in the Development environment.

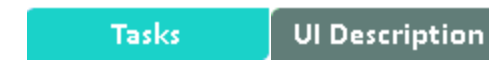

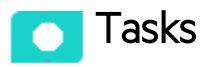

This section includes:

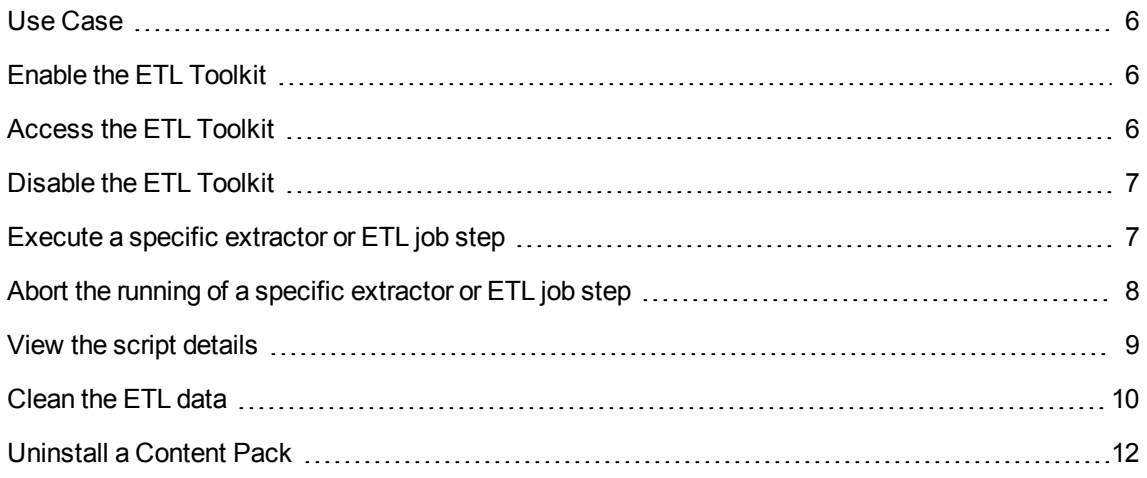

### <span id="page-5-0"></span>Use Case

- 1. The user completes the content development in the IDE. For details, see *Content Extension Guide*.
- 2. The user deploys the content artifacts generated by the IDE.
- 3. To test the ETL flow, the user copies the entire folder to the ITBA content folder, and installs the content pack using the Content Pack manager. For details, see Install Content Pack in the *Administrator Guide*.
- 4. To test the new entity, the user opens the ETL debug tool, runs each flow step by step, until all the steps are running successfully. For details, see below.

<span id="page-5-1"></span>After checking that the data is correct, the unit testing is complete.

#### Enable the ETL Toolkit

**Note:** It is recommended to check the logs to find out what the probable issues are before using the ETL Tookit. For details, see "Logs and the [LogTool"](#page-32-0) on page 33.

#### **Recommended:**

- Make sure the ETL Toolkit is disabled when not in use.
- Use the ETL Toolkit only in the Development environment.

To install the tool, do the following on the ITBA server:

- 1. Go to [https://HPLN.hpe.com/group/it-business-analytics](https://hpln.hpe.com/group/it-business-analytics), fo to **Resources**, and go to **Tools**, and in the correct version directory, download the relevant **dw-etl-tool.ZIP** file.
- 2. Unzip the ETL ToolKit File and upload the file to **\$HPBA\_HOME/apps.**
- 3. Run **./enable-dw-etl-tool.sh**.
- <span id="page-5-2"></span>4. Enter the ETL Toolkit using the glassfish user and password.

### Access the ETL Toolkit

Open **http://<hostname>:10002/dw-etl-tool/services.do**

<span id="page-6-0"></span>where Username is the glassfish user name and the password is the glassfish password.

### Disable the ETL Toolkit

**Recommended:** Make sure the ETL Toolkit is disabled when not in use.

To disable the ETL Toolkit, execute the following script:

- 1. Go to **cd \$HPBA\_HOME/bin** on the ITBA server.
- 2. Run the following command: **./disable-dw-etl-tool.sh**
- <span id="page-6-1"></span>3. Enter the ETL Toolkit application using the glassfish user and password.

#### Execute a specific extractor or ETL job step

- 1. Make sure you have enabled the ETL Toolkit in the ITBA server.
- 2. Login to the ETL Toolkit using the glassfish user and password.
- 3. Select the relevant data source instance in the **Data Source Instance Name**.

The lower part of the left pane displays the list of relevant Extractors and ETL jobs.

- 4. Expand the relevant job to view the detailed steps of the job.
	- <sup>o</sup> For extractor jobs, the following tree opens: **<main\_extractor\_job>** > **<entity\_extractor\_job>**.
	- <sup>o</sup> For ETL jobs, the following tree opens: **<main\_ELT\_job>** > **<entity\_ETL\_job>** > **<entity\_ SQL\_Statement\_section>**

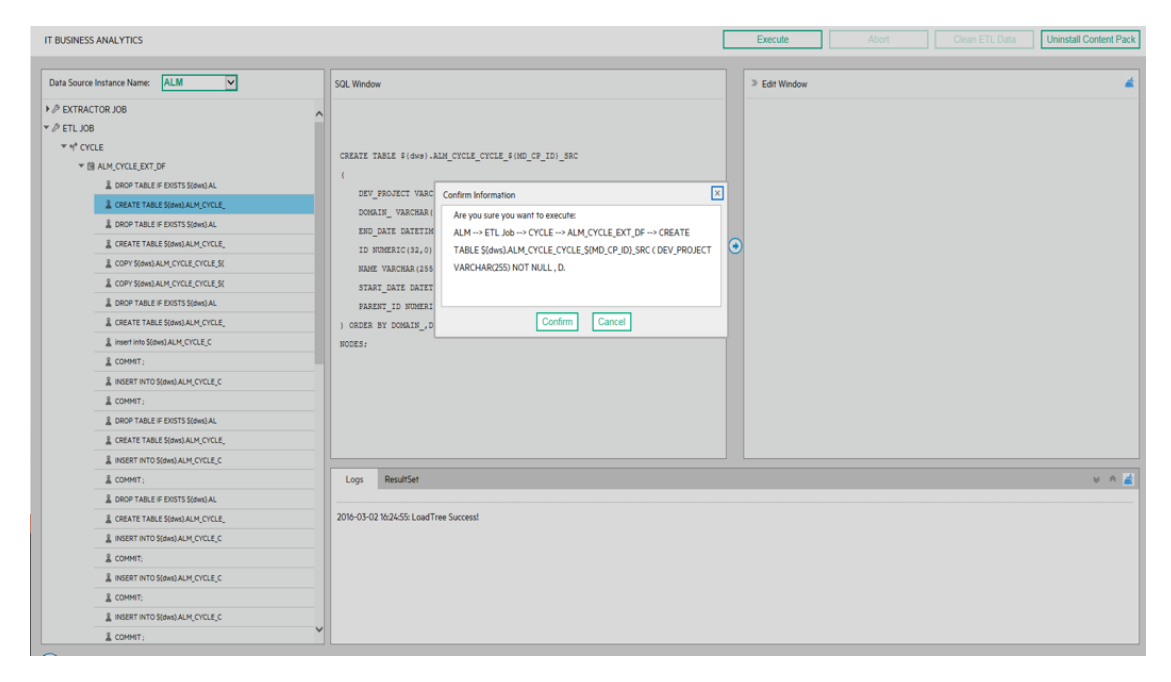

5. Select the relevant step and click **Execute** to run the selected step. Click **Confirm**.

<span id="page-7-0"></span>The lower part of the page displays the running status of the action.

#### Abort the running of a specific extractor or ETL job step

- 1. Make sure you have enabled the ETL Toolkit in the ITBA server.
- 2. Login to the ETL Toolkit using the glassfish user and password.
- 3. Select the relevant data source instance in the **Data Source Instance Name**.

The lower part of the left pane displays the list of relevant Extractor and ETL jobs.

- 4. Expand the relevant job to view the detailed steps of the job.
	- <sup>o</sup> For extractor jobs, the following tree opens: **<main\_extractor\_job>** > **<entity\_extractor\_job>**.
	- <sup>o</sup> For ETL jobs, the following tree opens: **<main\_ELT\_job>** > **<entity\_ETL\_job>** > **<entity\_ SQL\_Statement\_section>**

5. Select the relevant step (that is currently running) and click **Abort**.

#### Click **Confirm**.

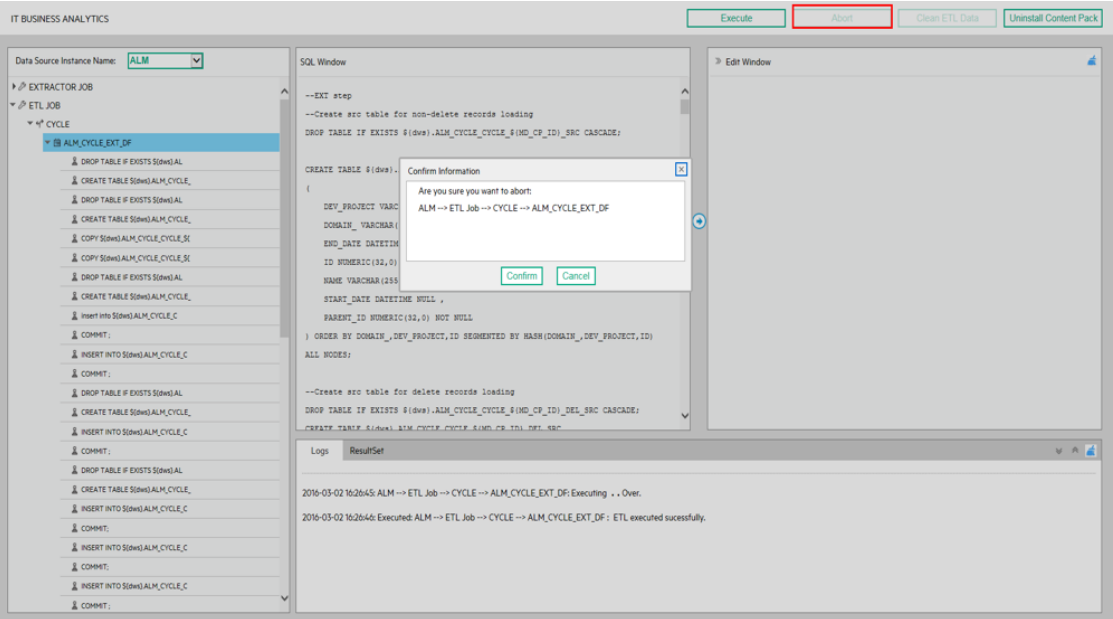

<span id="page-8-0"></span>The lower part of the page displays the running status of the action.

#### View the script details

- 1. Make sure you have enabled the ETL Toolkit in the ITBA server.
- 2. Login to the ETL Toolkit using the glassfish user and password.
- 3. Select the relevant data source instance in the **Data Source Instance Name**.

The lower part of the left pane displays the list of relevant Extractor and ETL jobs.

- 4. Expand the relevant job to view the detailed steps of the job.
- 5. Double-click the relevant **<entity\_SQL\_Statement\_section>** step to view the details of the script.

**Note:** This is only available for **<entity\_SQL\_Statement\_section>** steps.

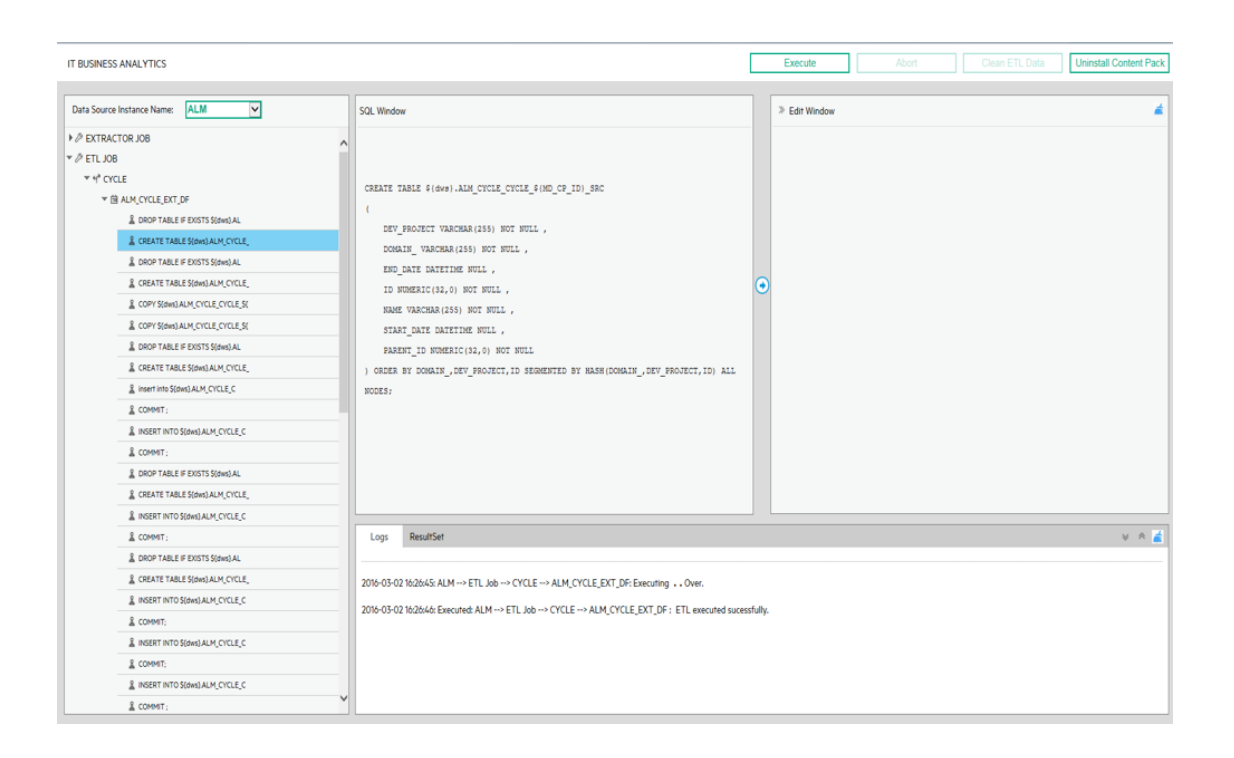

You can click the **the standard tenst of the script** to the **Edit** pane where you can edit the script.

You can then click **Execute** to execute the corrected script to check it.

**Note:** Make sure you make the same change to the script once you have tested it, as the scripts in the ETL Toolkit and in the ITBA application are not synchronized.

<span id="page-9-0"></span>The lower part of the page displays the running status of the action.

### Clean the ETL data

- 1. Make sure you have enabled the ETL Toolkit in the ITBA server.
- 2. Login to the ETL Toolkit using the glassfish user and password.
- 3. Select the relevant data source instance in the **Data Source Instance Name**.

The left pane displays the list of relevant Extractor and ETL jobs.

- 4. Expand **ETL job** and select the relevant ETL job.
- 5. Click **Clean ETL Data** to clean all the data in the Target database. Click **Confirm**.

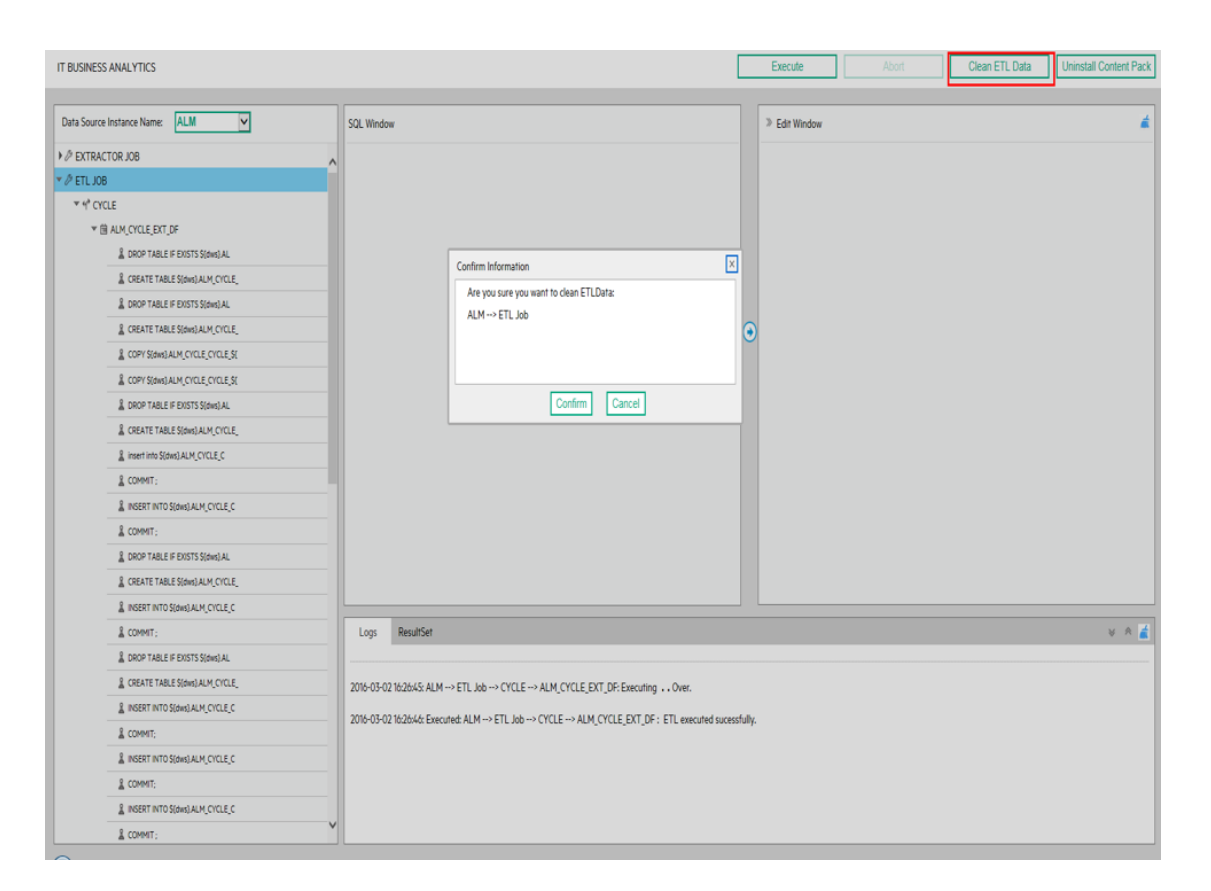

The lower part of the page displays the running status of the action.

#### **Tip:**

Associated tables data are deleted after running Clean ETL Data. For detailed information, see the **\$HPBA\_HOME/glassfish/glassfish/domains/BTOA/logs/dwhETLToolkit.log**.

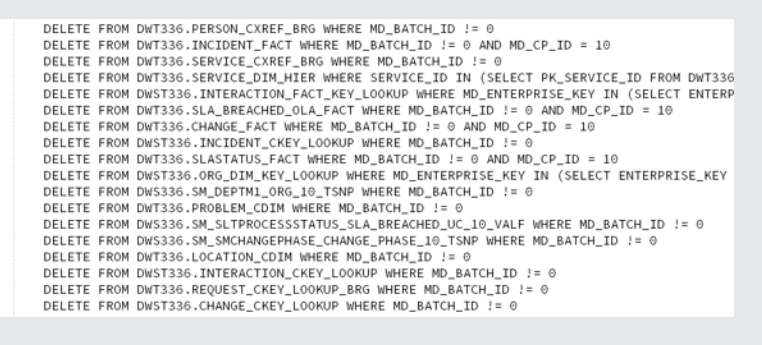

### <span id="page-11-0"></span>Uninstall a Content Pack

**Tip:** It is NOT recommended to take this action Uninstall Content Pack in the production environment.

To uninstall a Content Pack:

- 1. Make sure you have enabled the ETL Toolkit in the ITBA server.
- 2. Login to the ETL Toolkit using the glassfish user and password.
- 3. Click **Uninstall Content Pack**.

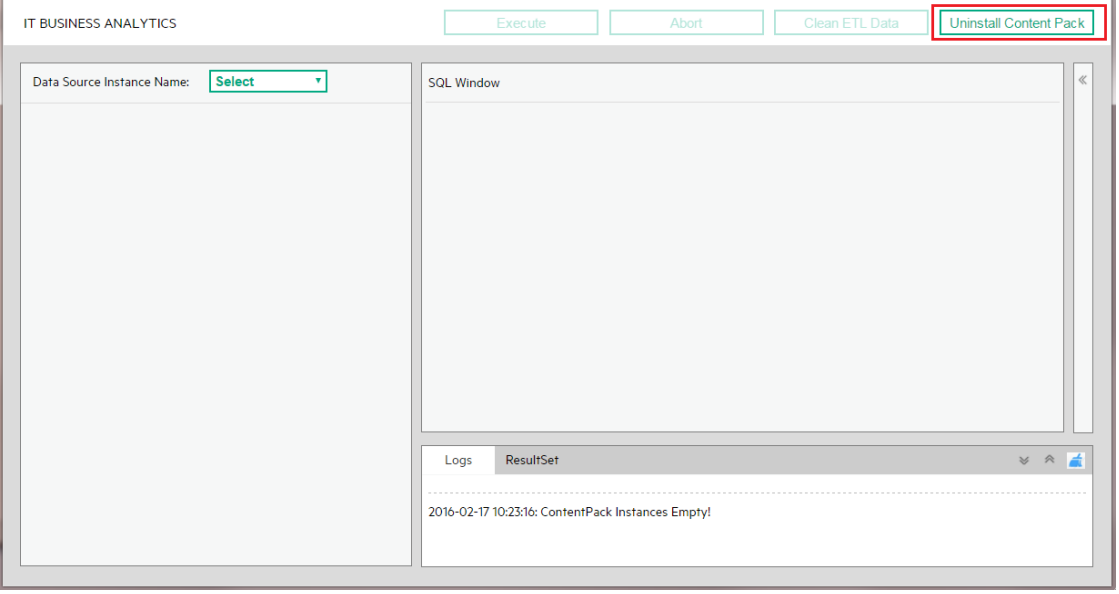

- 
- 4. Select the Content Pack and click **Confirm**.

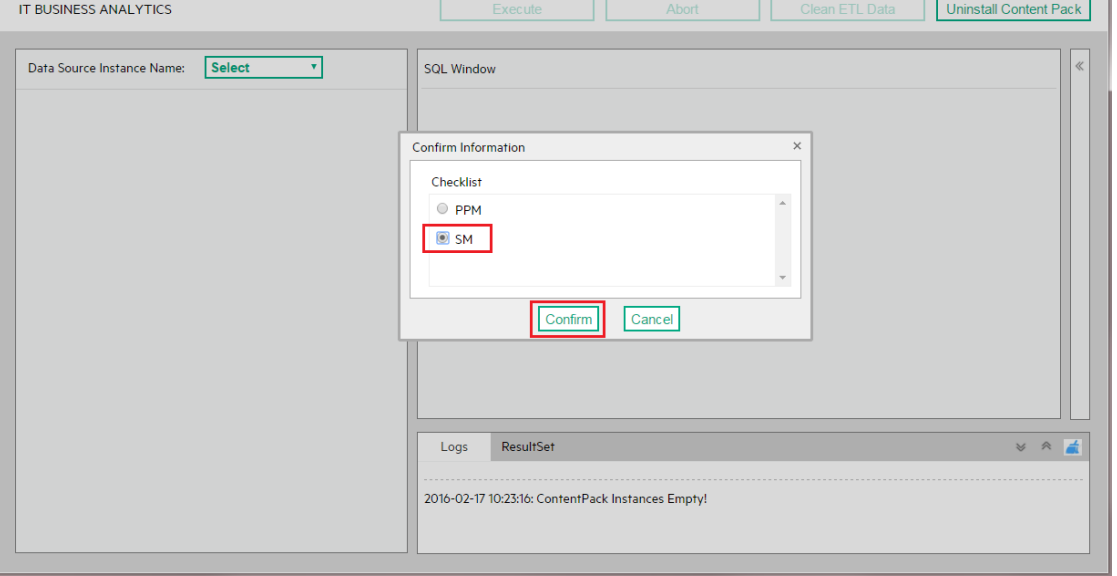

#### 5. Check the result.

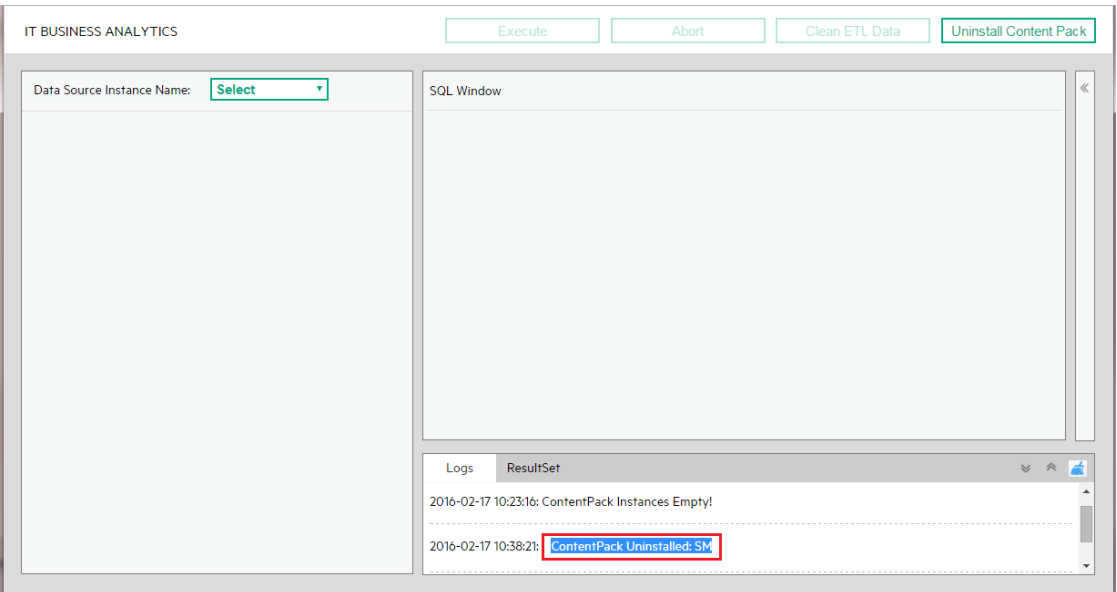

#### **Tip:**

Associated tables are droped after running Uninstall Content Pack. For detailed Information, see the **\$HPBA\_HOME/glassfish/glassfish/domains/BTOA/logs/dwhETLToolkit.log**

. 1

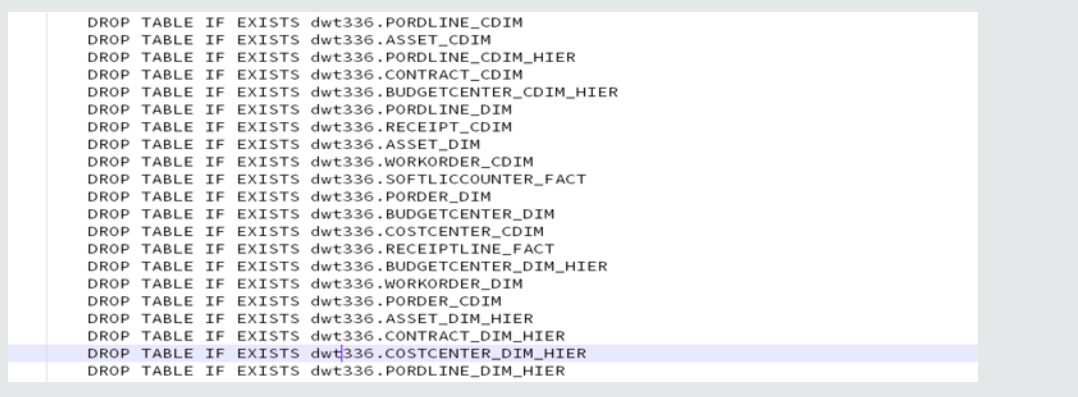

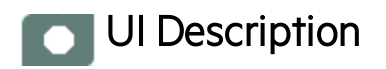

# ETL Toolkit Page

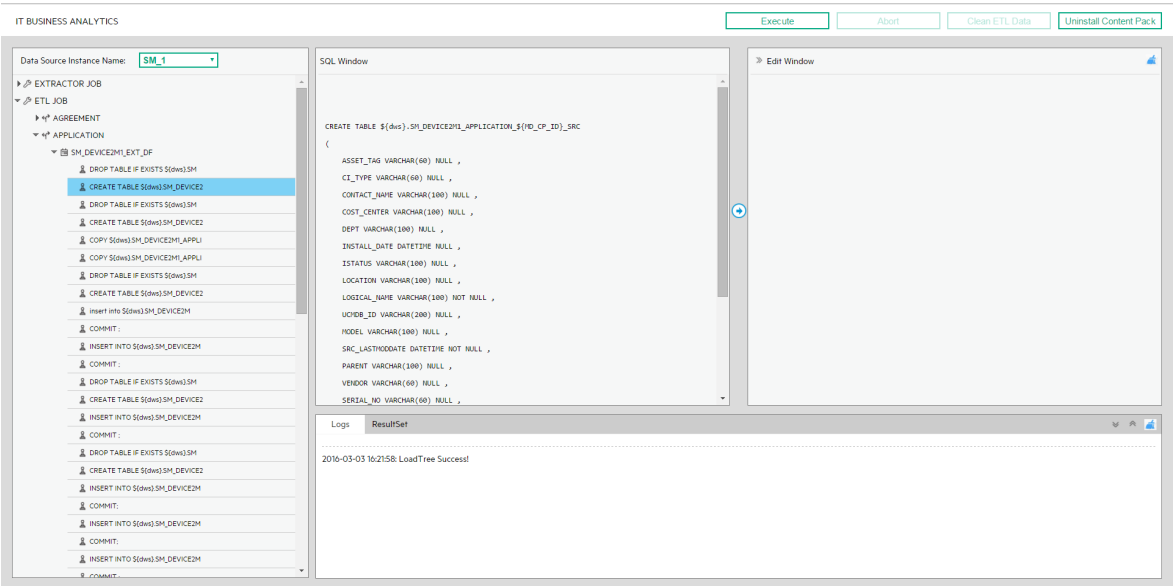

User interface elements are described below (when relevant, unlabeled elements are shown in angle brackets):

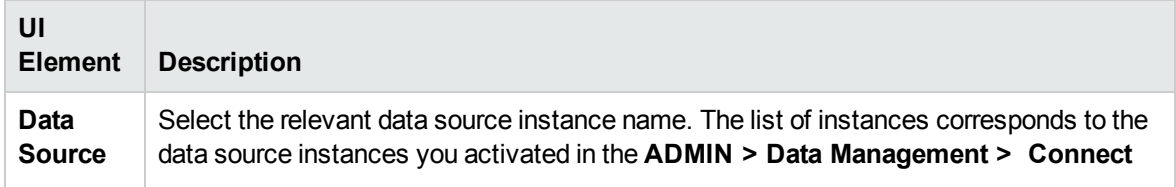

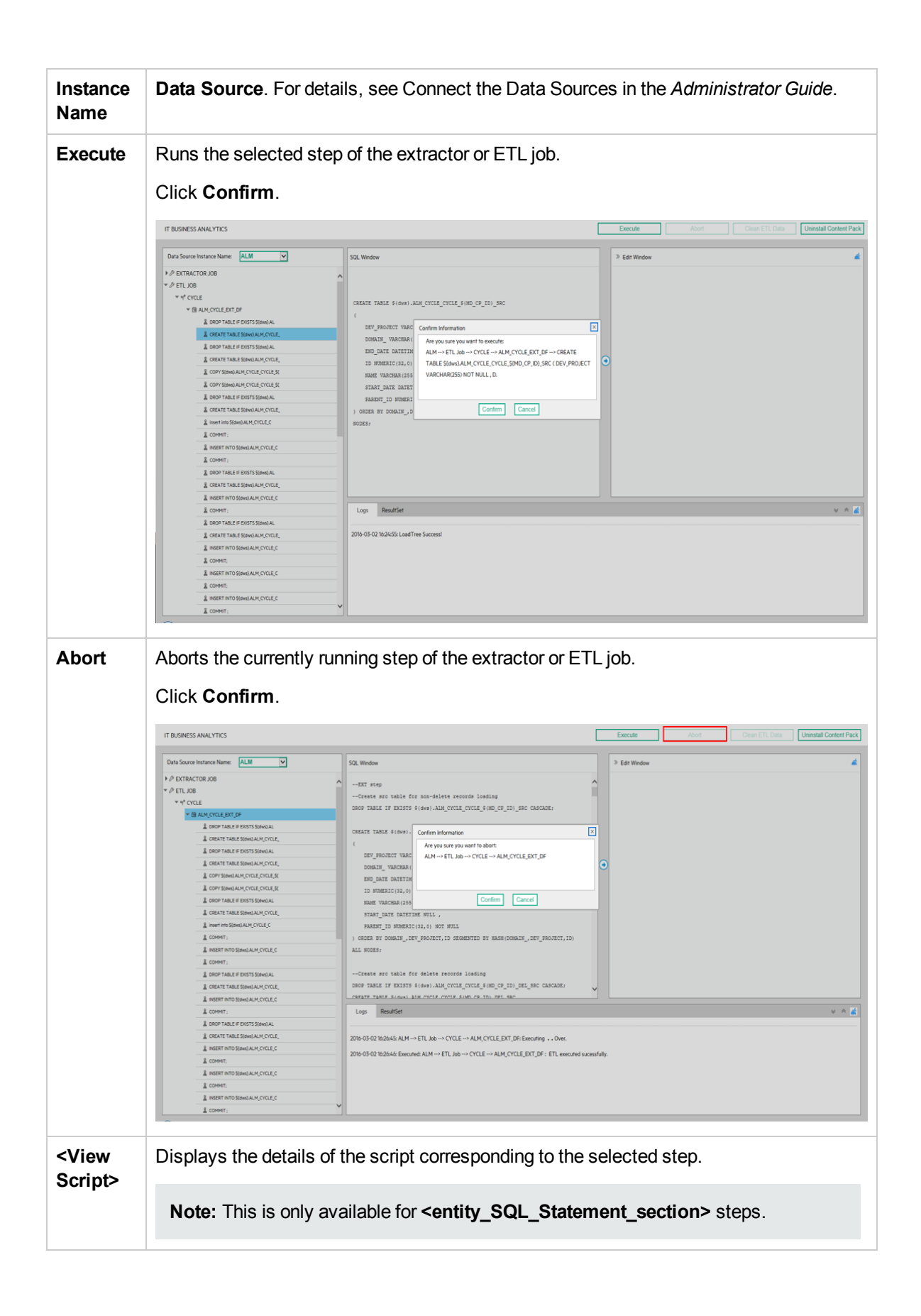

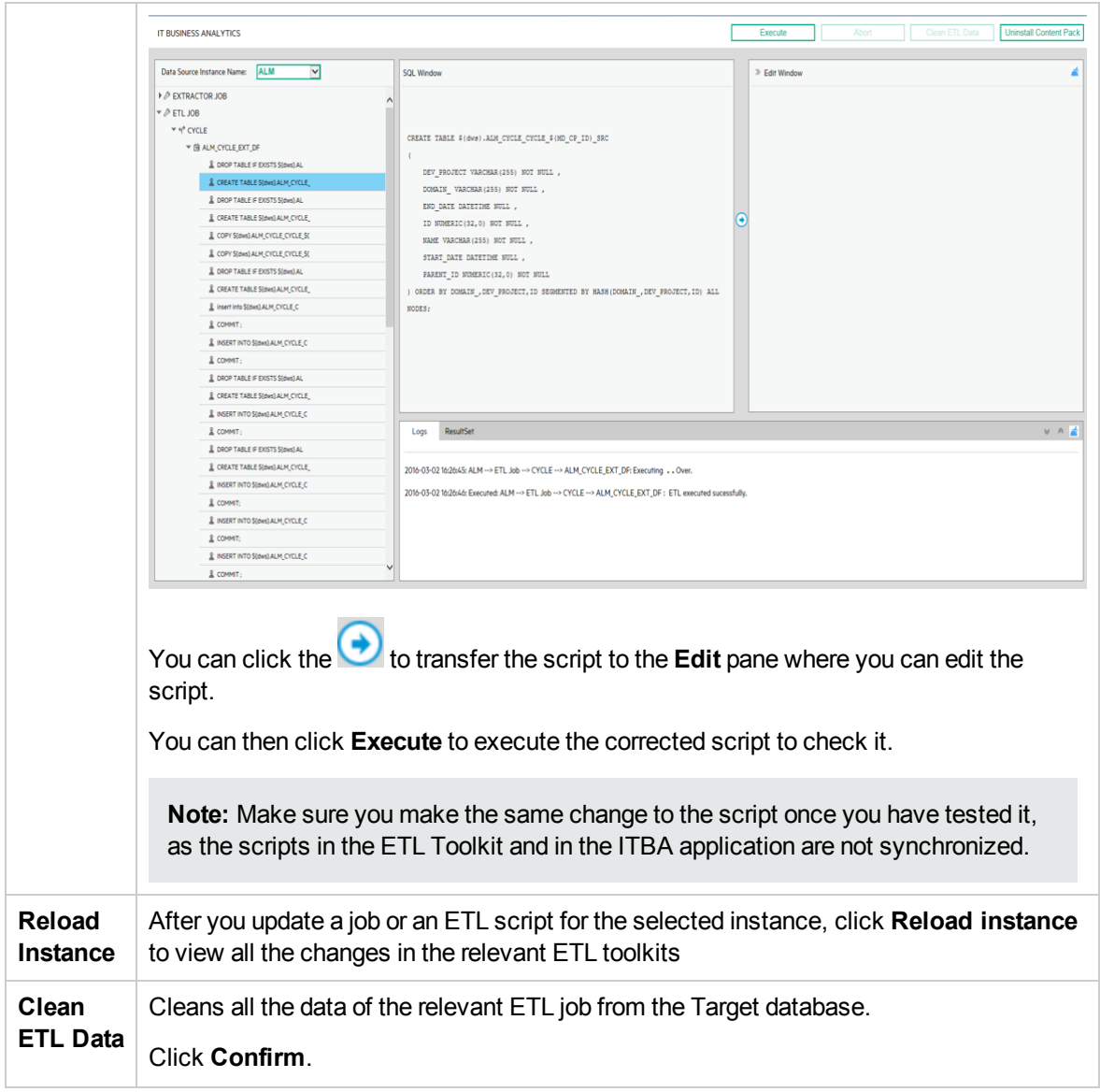

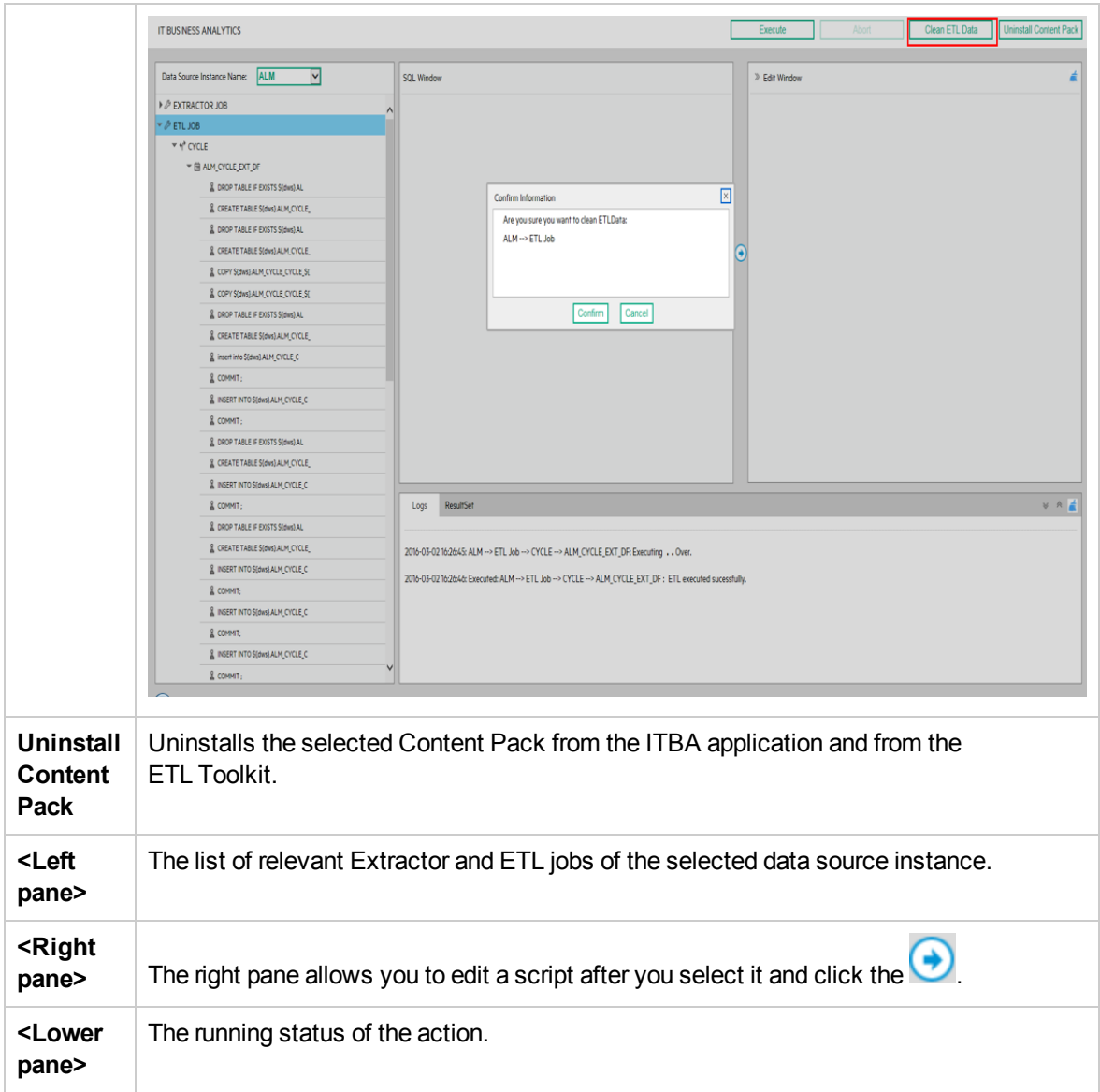

# <span id="page-16-0"></span>DWHPeriodGenerate Tool

The purpose of the DWHPeriodGenerate tool is to help you clean the Period dimension data that is generated during installation and also to generate the period according to new settings.

This tool applies to the following:

- ITBA version 10.1 which is upgraded from 10.0
- ITBA version 10.1 clean installed but need adjust fiscal month

#### <span id="page-17-0"></span>**Contents**

The .zip file includes the following:

- DWHPeriodGenerateTool.jar
- DWHPeriodGenerateTool.sh
- <span id="page-17-1"></span>• DWHPeriodGenerateTool\_answer.properties

#### Install the Tool

To install the tool, do the following on the ITBA server:

- 1. Backup the **TARGET\_SCHEMA\_NAME.PERIOD\_DIM**, **TARGET\_SCHEMA\_ NAME.PERIOD\_DIM\_HIER**, and **APPLICATION\_SCHEMA\_NAME.PERIOD\_DIM\_V** Vertica tables.
- 2. Ensure that the Vertica connection is available and that the ITBA application is running.
- 3. Go to [https://HPLN.hpe.com/group/it-business-analytics](https://hpln.hpe.com/group/it-business-analytics), fo to **Resources**, and go to **Tools**, and in the correct version directory, download the relevant **DWHPeriodGenerateTool.ZIP** file.
- 4. Unzip the .ZIP file to \$HPBA\_HOME as follows:
	- **<sup>o</sup> <HPBA\_HOME>/DWHPeriodGenerateTool/DWHPeriodGenerateTool.jar**
	- **<sup>o</sup> <HPBA\_HOME>/DWHPeriodGenerateTool/DWHPeriodGenerateTool.sh**
	- **<sup>o</sup> <HPBA\_HOME>/DWHPeriodGenerateTool/DWHPeriodGenerateTool\_ answer.properties**
- 5. Modify **DWHPeriodGenerateTool\_answer.properties** answer file to configure the Period dimension data according to your requirements.
- 6. Execute the **DWHPeriodGenerateTool.sh** shell command.
- 7. The **DWHPeriodGenerateToolLog.log** is generated in the \$HPBA\_HOME folder and the Period dimension should work according to your requirements.

# <span id="page-17-2"></span>Maintenance Tools

The Maintenance Tool helps you (the Administrator) change the Glassfish password, change the domain name, update the Vertica Connection, link to BOE, update the ITBA License, update

ITBA IP number, backup and restore Postgres, update the AutoPass host, anc collect Logs and ITBA information.

Once the Administrator has updated the relevant parameters and executed the process, the system updates the relevant parameters in the DB tables (if needed) and performs a restart of ITBA (if needed).

To access:

Open a Unix console (bash) and go to the following **\$HPBA\_HOME/Tools/** directory and input the command **./maintenanceTool.sh** to start the ITBA Maintenance Tool.

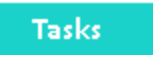

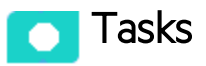

This section includes:

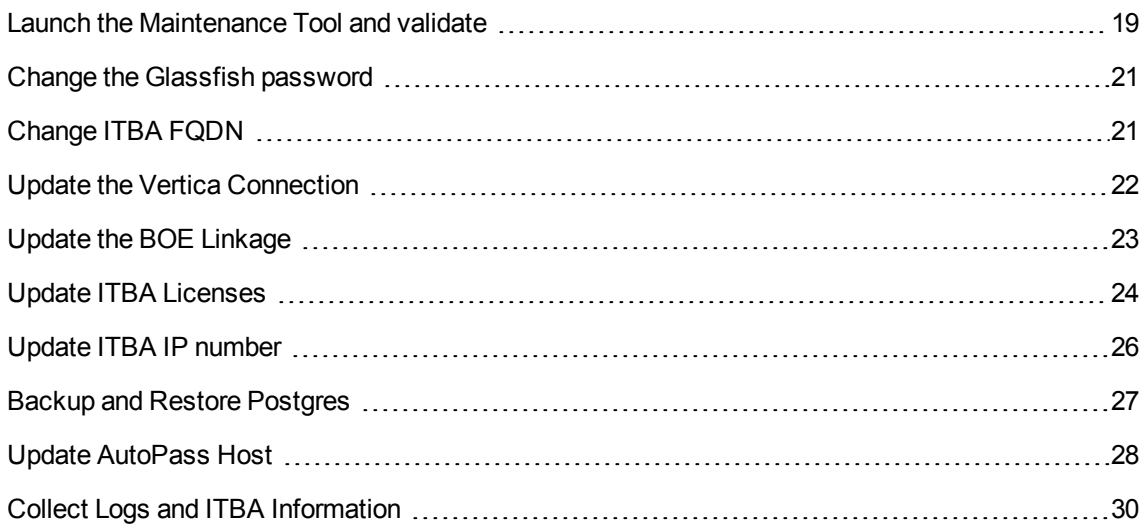

### <span id="page-18-0"></span>Launch the Maintenance Tool and validate

1. **Prerequisite:** Before running the Maintenance Tool, make sure the glassfish service is started. To check the service status, run **./hpba-status.sh** in **\$HPBA\_HOME/supervisor/bin**.

If the glassfish service is down, start it manually using **./startGlassfishBA.sh** in **\$HPBA\_ HOME/bin**.

- 2. Open a Unix console (bash) and go to the following \$HPBA\_HOME/Tools/ directory and input command ./maintenanceTool.sh to start the ITBA Maintenance Tool.
- 3. The authentication window opens.

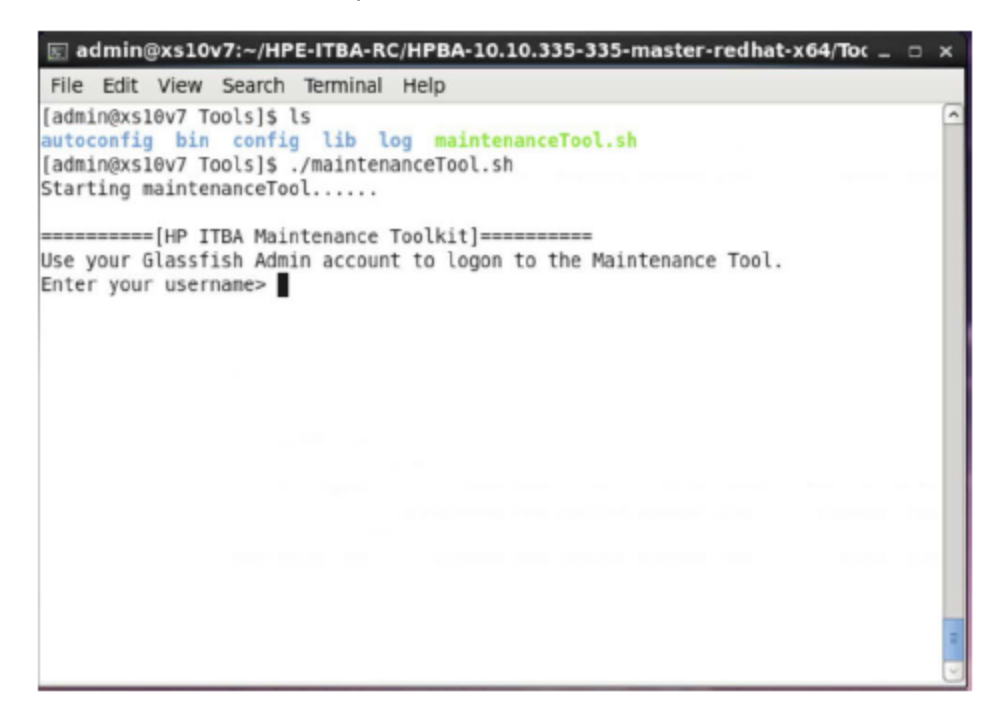

4. The default user name is **admin**,the password is set when you installing ITBA. Once the authentication is successful, go to the main menu page and perform the required operation.

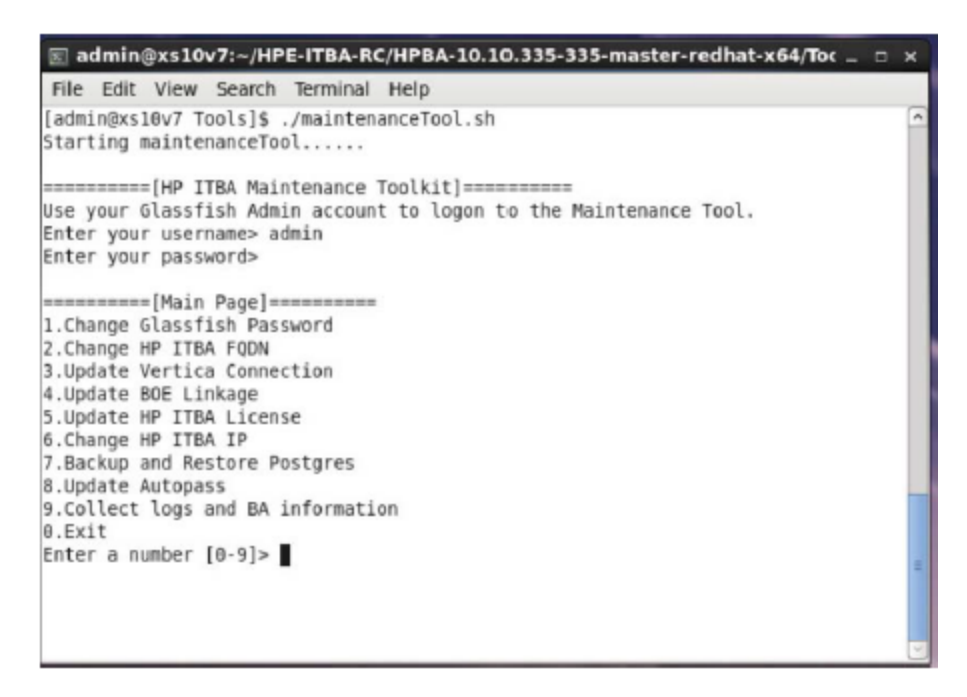

#### <span id="page-20-0"></span>Change the Glassfish password

You can update the Glassfish (ITBA Admin password) using the Maintenance Tool.

- 1. Open a Unix console (bash) and go to the following **\$HPBA\_HOME/Tools/** directory and input the command **./maintenanceTool.sh** to start the ITBA Maintenance Tool.
- 2. Enter **1** in **Enter a number (0-9)** to change the Glassfish/Admin Password, and then input the old password and new password to change it.

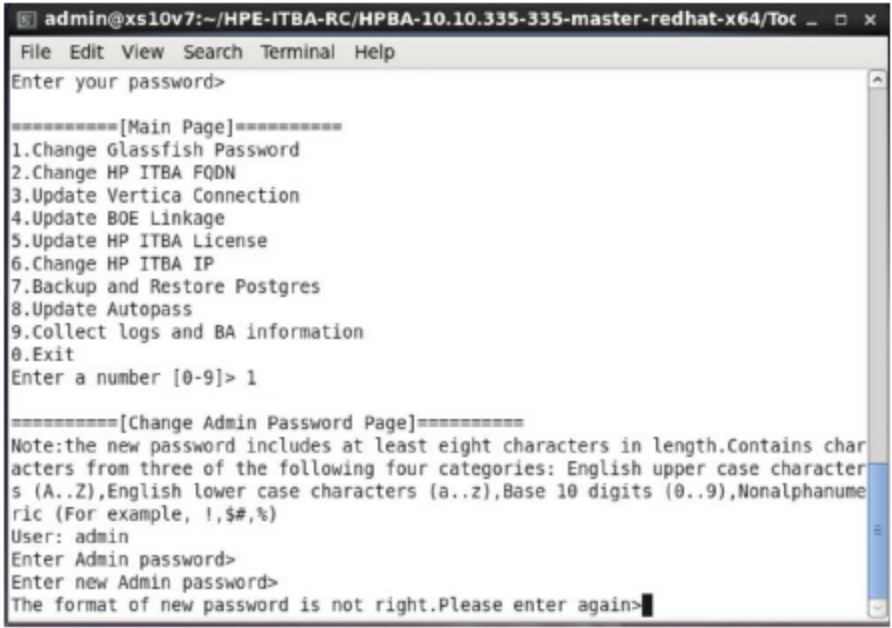

### <span id="page-20-1"></span>Change ITBA FQDN

You can update ITBA FQDN using the Maintenance Tool.

- 1. Make sure you check out the step detailed in the Maintenance Tool.
- 2. Open a Unix console (bash) and go to the following **\$HPBA\_HOME/Tools/** directory and input command **./maintenanceTool.sh** to start the ITBA Maintenance Tool.
- 3. Enter **2** in **Enter a number (0-9)** to change the hostname. The current hostname is displayed, and users are asked to input his new hostname.

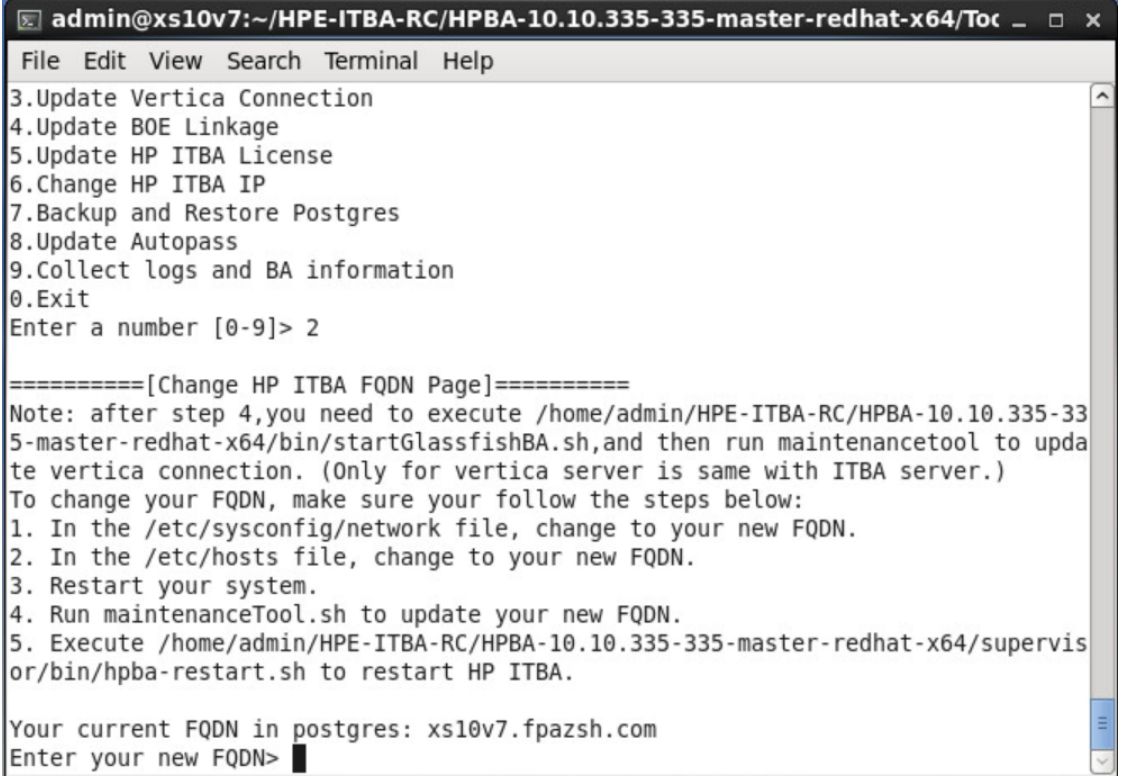

<span id="page-21-0"></span>4. After the hostname updates successfully, restart ITBA manually.

### Update the Vertica Connection

You can update the Vertica connection using the Maintenance Tool.

- 1. Make sure you check out the step detailed in the Maintenance Tool.
- 2. Open a Unix console (bash) and go to the following **\$HPBA\_HOME/Tools/** directory and input command **./maintenanceTool.sh** to start the ITBA Maintenance Tool.
- 3. Enter **3** in **Enter a number (0-9)** to update the Vertica Connection.

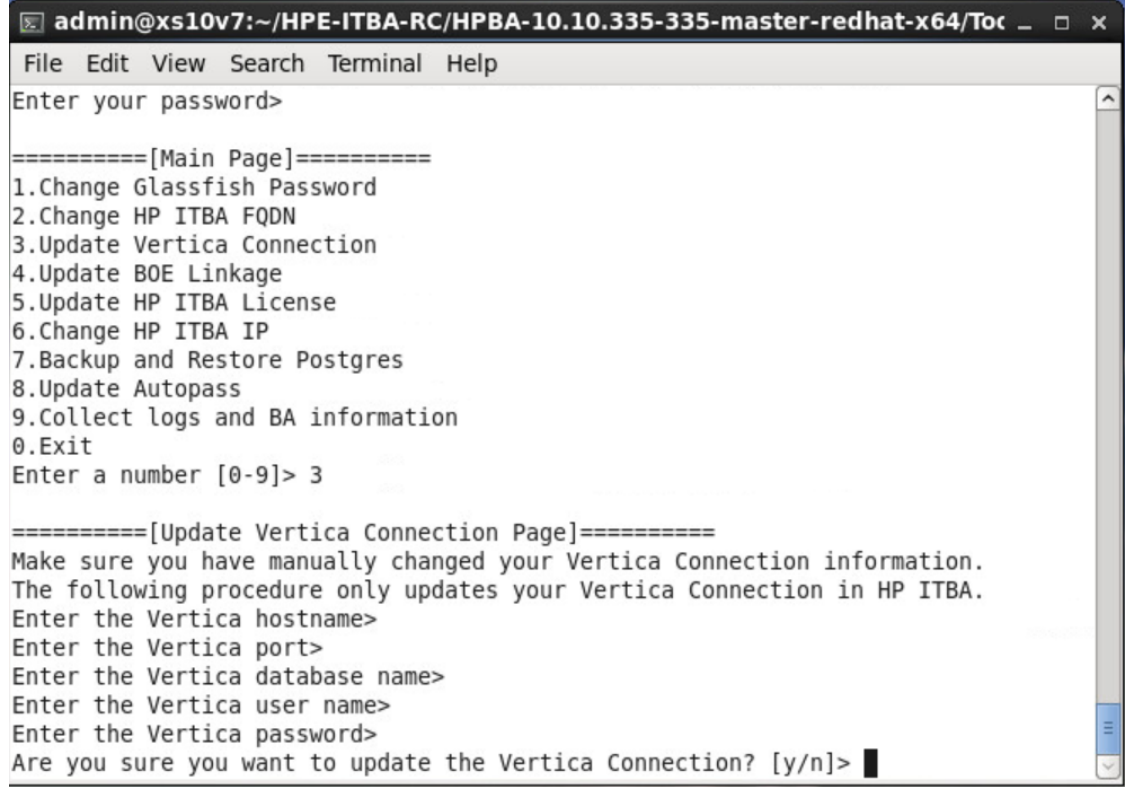

<span id="page-22-0"></span>4. Once the Connection is updated successfully, users need to restart ITBA manually.

### Update the BOE Linkage

You can update the BOE linkage using the Maintenance Tool.

- 1. Make sure you check out the step detailed in the Maintenance Tool.
- 2. Open a Unix console (bash) and go to the following **\$HPBA\_HOME/Tools/** directory and input command **./maintenanceTool.sh** to start the ITBA Maintenance Tool.
- 3. Enter **4** in **Enter a number (0-9)** to create the BOE linkage. Additional BOE information is required.

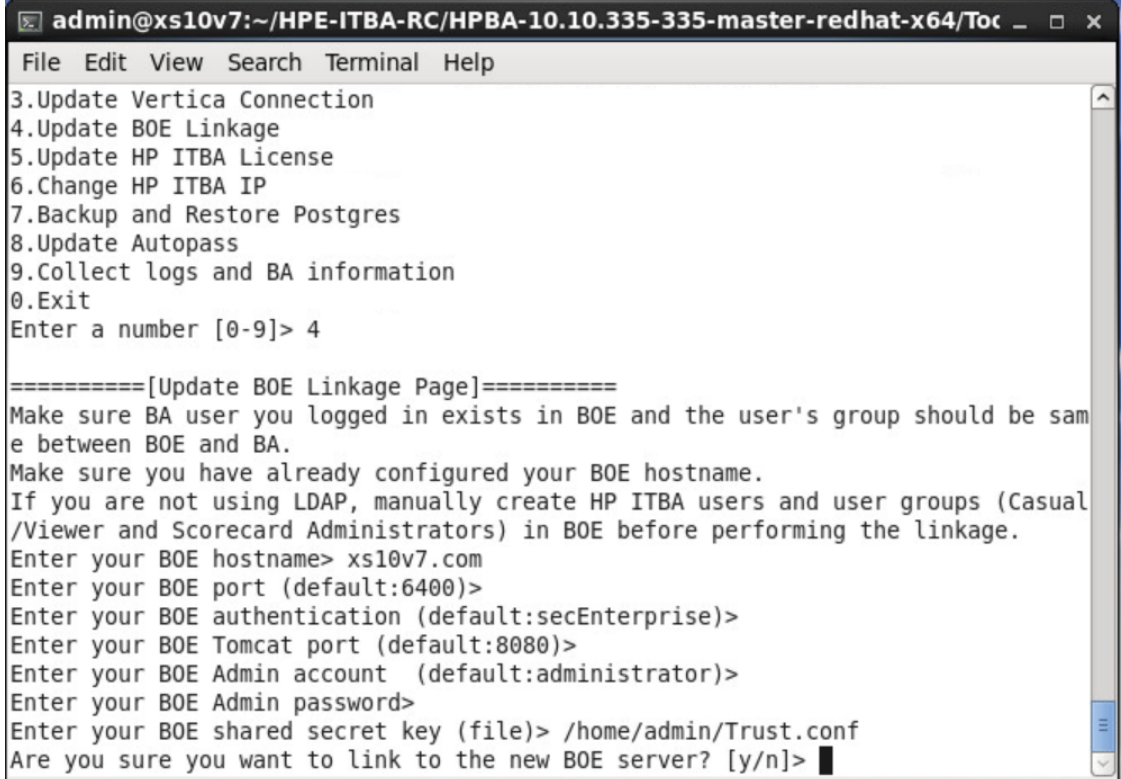

<span id="page-23-0"></span>4. Once the link is successful, users need to manually create ITBA users in BOE.

### Update ITBA Licenses

You can update the ITBA license using the Maintenance Tool.

- 1. Open a Unix console (bash) and go to the following **\$HPBA\_HOME/Tools/** directory and input command **./maintenanceTool.sh** to start the ITBA Maintenance Tool.
- 2. Enter **5** in **Enter a number (0-9)** to update the license.

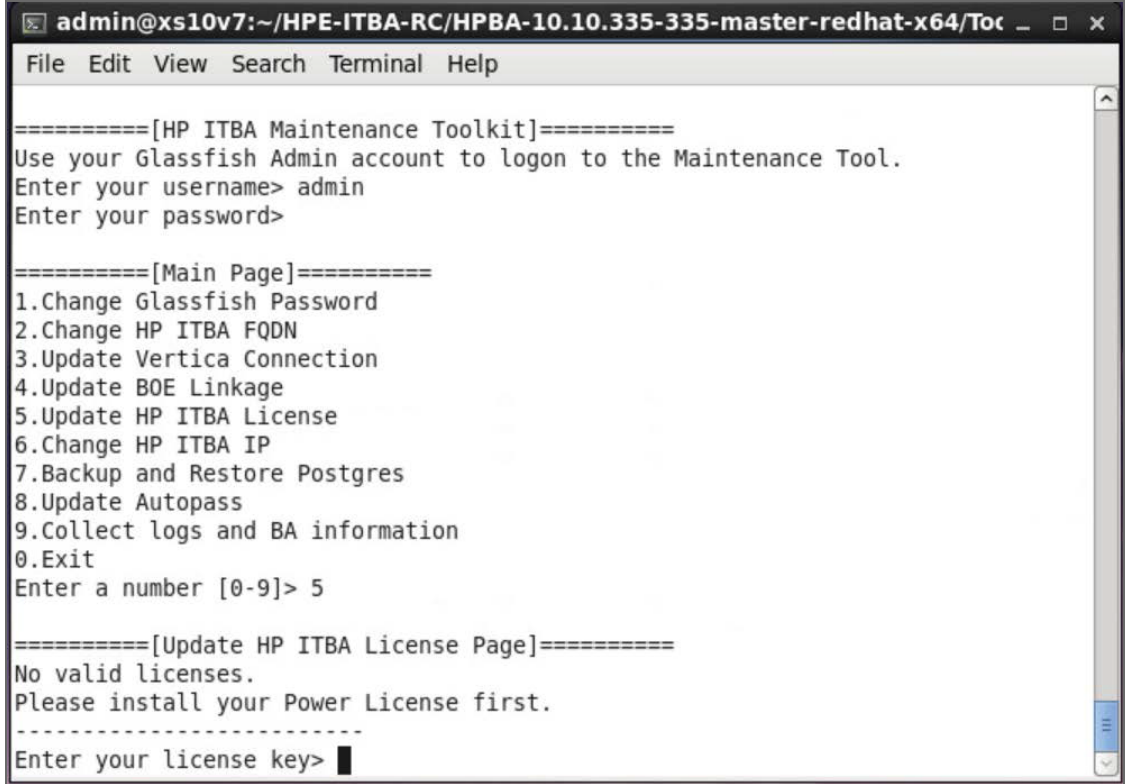

3. The user licenses information (license type and capacity) is automatically displayed in the shell.

```
\boxed{5} admin@xs10v7:~/HPE-ITBA-RC/HPBA-10.10.335-335-master-redhat-x64/Toc _ □ x
File Edit View Search Terminal Help
1. Change Glassfish Password
                                                                                    \overline{a}2. Change HP ITBA FQDN
3. Update Vertica Connection
4. Update BOE Linkage
5. Update HP ITBA License
6. Change HP ITBA IP
7. Backup and Restore Postgres
8. Update Autopass
9. Collect logs and BA information
0.ExitEnter a number [0-9] > 5==========[Update HP ITBA License Page]==========
Valid Licenses:
     .....................
    License Key: ADSG C9AA H9PY GHVZ V7A4 HWWV Y9JL KMPL LUSC 8FBU DXAU 2CSM GH
TG L762 B49Y HJR9 KJVT D5KM AFVW TT5J JXHJ 6W88 A82K 9G28 MQDM EX2Z 325J RFV4 N2
ZF 8HHM D9ED 3RUX BJS6 WFHC TK4U R4WA U887 FC2H 5KG2 F6QD NWRA JDAB FBR7 2JJ9 5S
M5 BGBF
     User Type: Power User
     Product Type: Permanent
    Capacity: 10
. . . . . .
Enter your license key>
```
<span id="page-25-0"></span>4. Enter the license key.

### Update ITBA IP number

You can update ITBA IP number using the Maintenance Tool.

- 1. Make sure you check out the step detailed in the Maintenance Tool.
- 2. Open a Unix console (bash) and go to the following **\$HPBA\_HOME/Tools** directory and input command **./maintenanceTool.sh** to start the ITBA Maintenance Tool.
- 3. Enter **6** in **Enter a number (0-9)** to change the IP number.

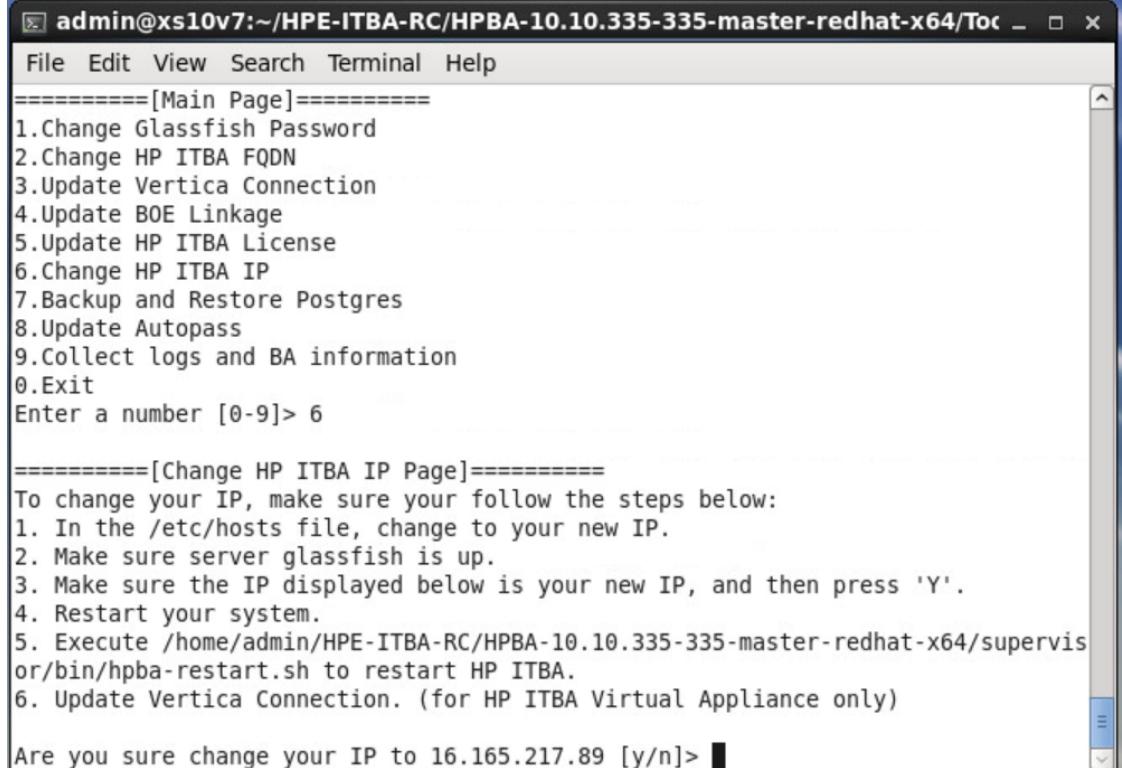

**Note:** If you try to change the IP address when ITBA is down, the glassfish service fails to start and you cannot change the IP address. The solution is to start glassfish manually using **\$HPBA\_ HOME/bin/startGlassfishBA.sh** and then to run the **maintenanceTool.sh** to change the IP address.

#### <span id="page-26-0"></span>Backup and Restore Postgres

You can backup or restore using the Maintenance Tool.

- 1. Make sure you check out the step detailed in the Maintenance Tool.
- 2. Open a Unix console (bash) and go to the following **\$HPBA\_HOME/Tools** directory and input command **./maintenanceTool.sh** to start the ITBA Maintenance Tool.
- 3. Enter **7** in **Enter a number (0-9)** to backup or restore postgres.
	- a. Enter **1** in **Enter a number (0-2)** to backup postgres.

b. Enter **1** in **Enter a number (0-2)** and select **backup.tar** to restore postgres.

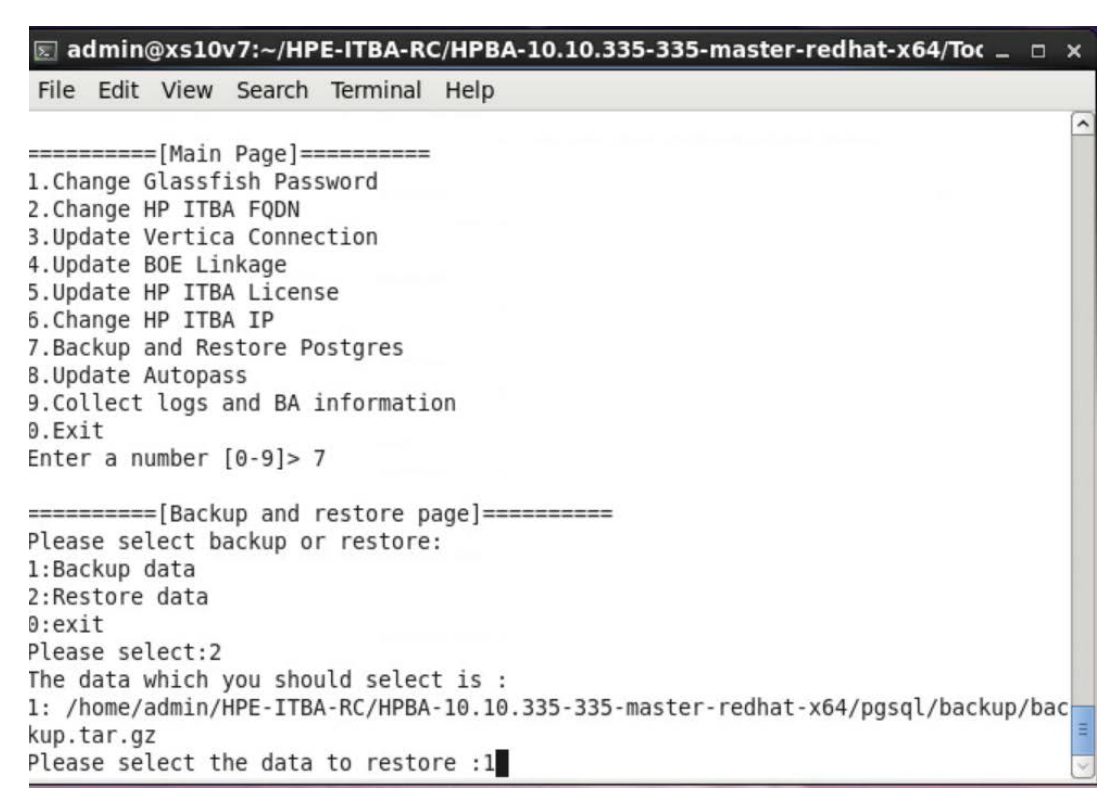

#### <span id="page-27-0"></span>Update AutoPass Host

You can update Usage Hub host using the Maintenance Tool.

- 1. Make sure you check out the step detailed in the Maintenance Tool.
- 2. Open a Unix console (bash) and go to the following **\$HPBA\_HOME/Tools** directory and input command **./maintenanceTool.sh** to start the ITBA Maintenance Tool.
- 3. Enter **8** in **Enter a number (0-9)** to update Usage Hub Host.

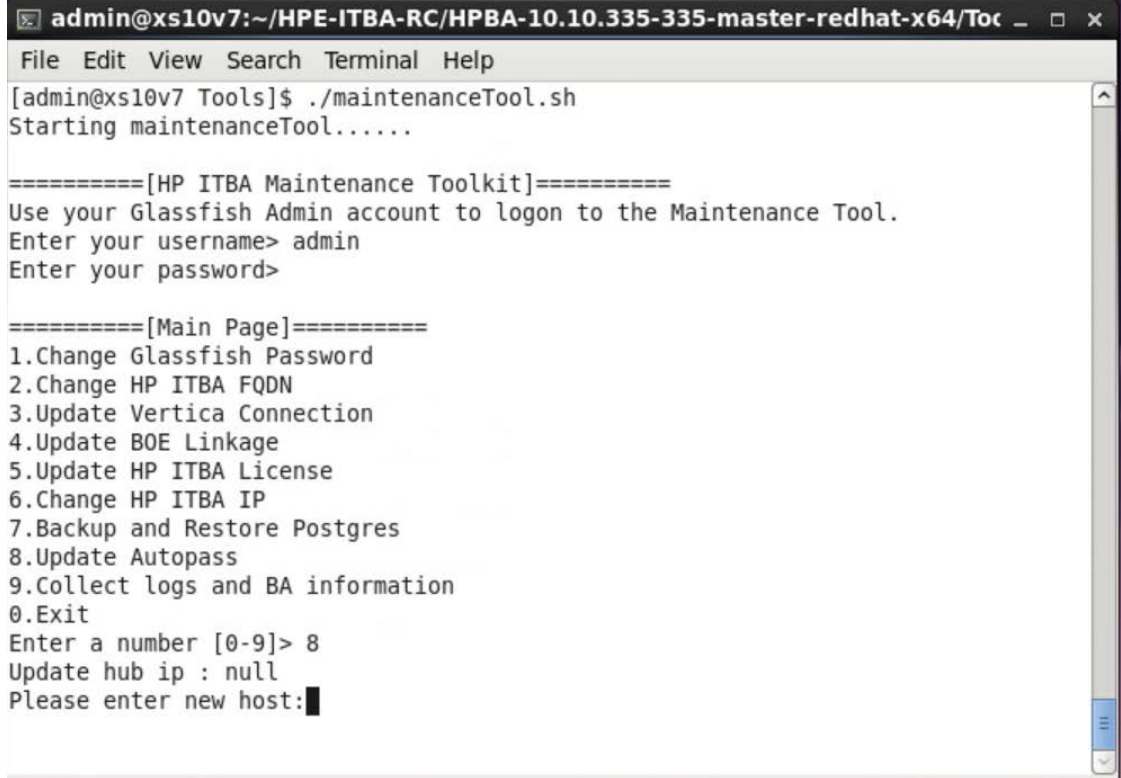

4. The Usage Hub Host information is automatically displayed in the shell.

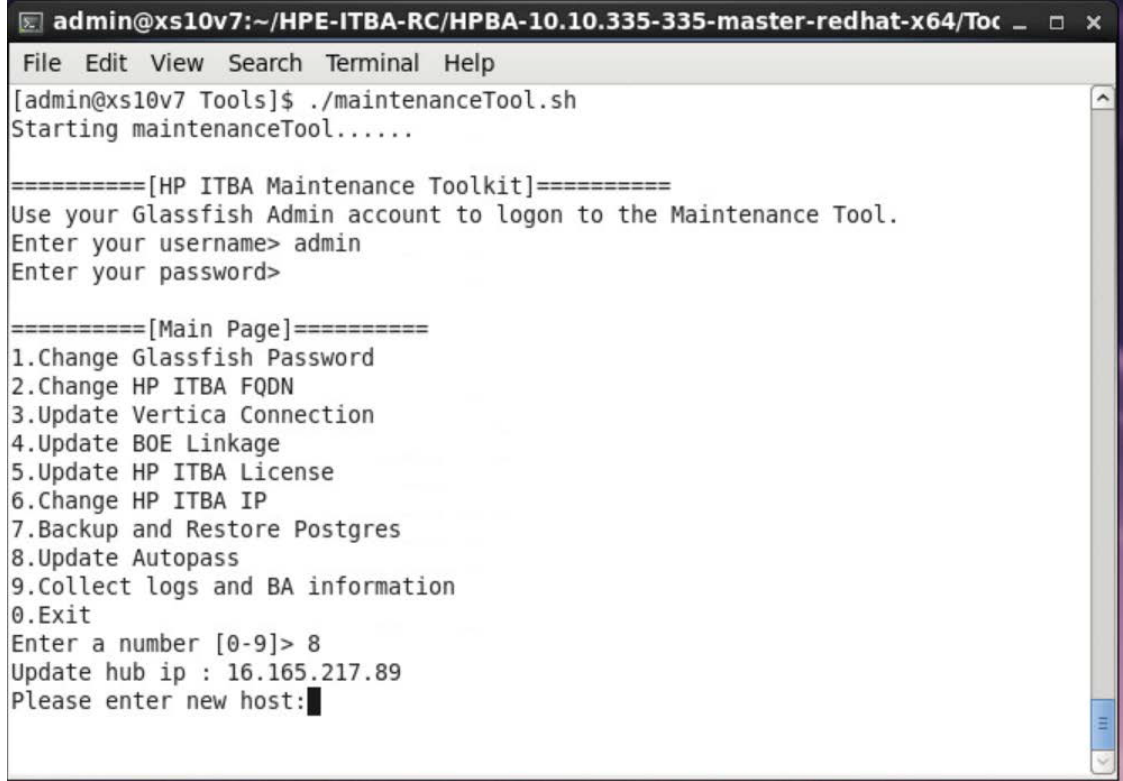

<span id="page-29-0"></span>5. Enter the Usage Hub Host.

### Collect Logs and ITBA Information

You can collect logs and BA environment information using the Maintenance Tool.

- 1. Make sure you check out the step detailed in the Maintenance Tool.
- 2. Open a Unix console (bash) and go to the following **\$HPBA\_HOME/Tools** directory and input command **./maintenanceTool.sh** to start the ITBA Maintenance Tool.

3. Enter **9** in **Enter a number (0-9)** to collect logs and ITBA environment information.

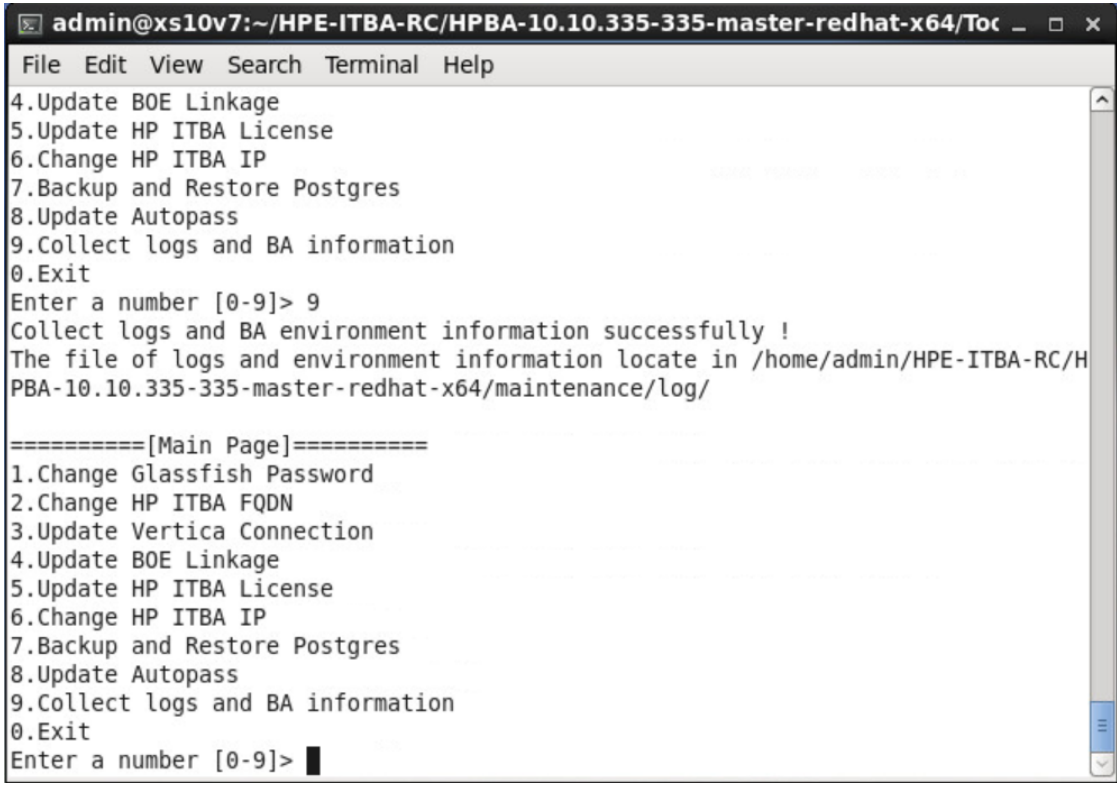

# <span id="page-31-0"></span>Log Toolkit

To concentrate logs and ITBA environment information into one location, proceed as follows:

- 1. Go to the command window and enter: **cd \$HPBA\_HOME/Tools/bin**
- 2. Run **./collectBAInfoAndLog.sh**.

All the logs are archived in the **\$HPBA\_HOME/maintenance/log/allLogs\_**

**\$(%Y%M%D%H%M%S).tar**, which includes all the logs from the different locations (Y is the year with 4 digits, M is the month with 2 digits, D is the day of the month with 2 digits, H is the hour with 2 digits (24 hour format), M is the minutes with 2 digits, and S is the seconds with 2 digits - for example: allLogs\_20151221094404.tar). The single path logs are also included in the archive under their directory name.

**Example:** The **btoaLogs\_\$(%Y%M%D%H%M%S).tar** log located in **\$HPBA\_ HOME/glassfish/glassfish/domains/BTOA/logs/** is archived in the **\$HPBA\_ HOME/maintenance/log** with the name **btoaLogs\_\$(%Y%M%D%H%M%S).tar**.

The ITBA environment information is collected in the **BAInfo.xls** file located in the **\$HPBA\_ HOME/maintenance/log/**.

# <span id="page-32-0"></span>Logs and the LogTool

IT Business Analytics records the procedures and actions performed by the various components in log files. The log files are usually designed to serve HP Software Support when ITBA does not perform as expected. The default severity threshold level for log files differs per log, but is generally set to either Warning or Error.

You can view log files with any text editor.

The LogTool enables you to view, manage, and analyze your logs.

**To access:**

The URL of the LogPortal where you can use the LogTool is: **https://<ba\_server\_fqdn>:10003/LogPortal**.

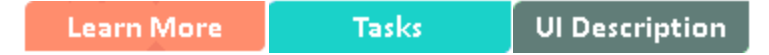

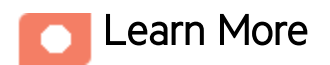

### Common Component Log Files and Their Location

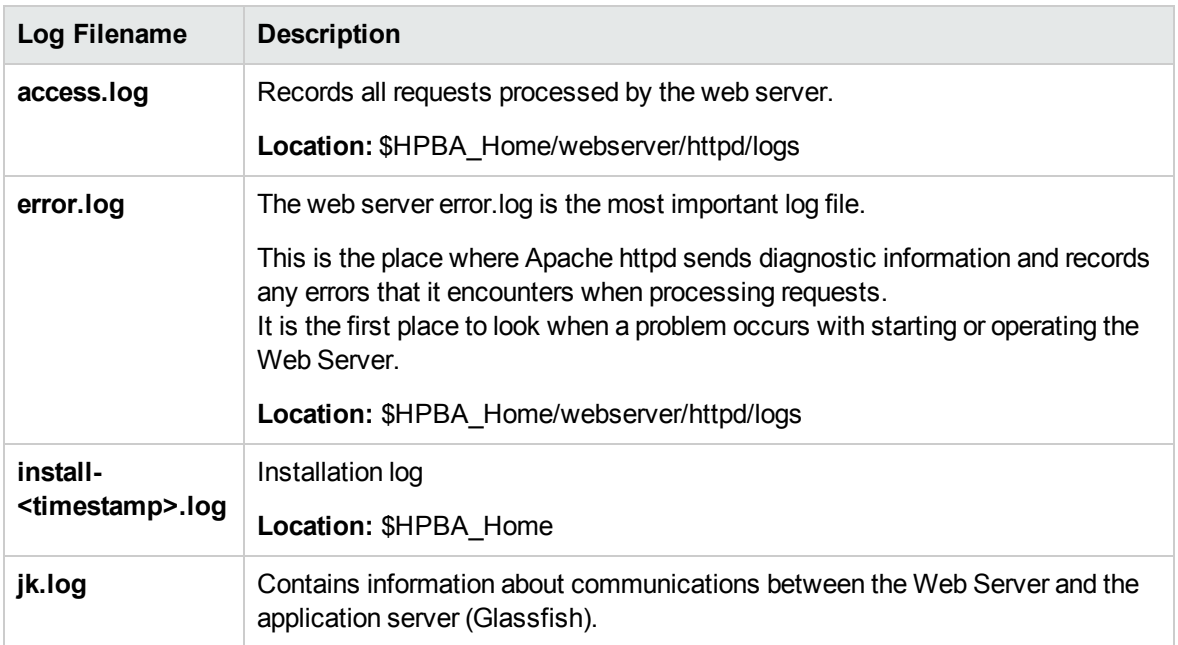

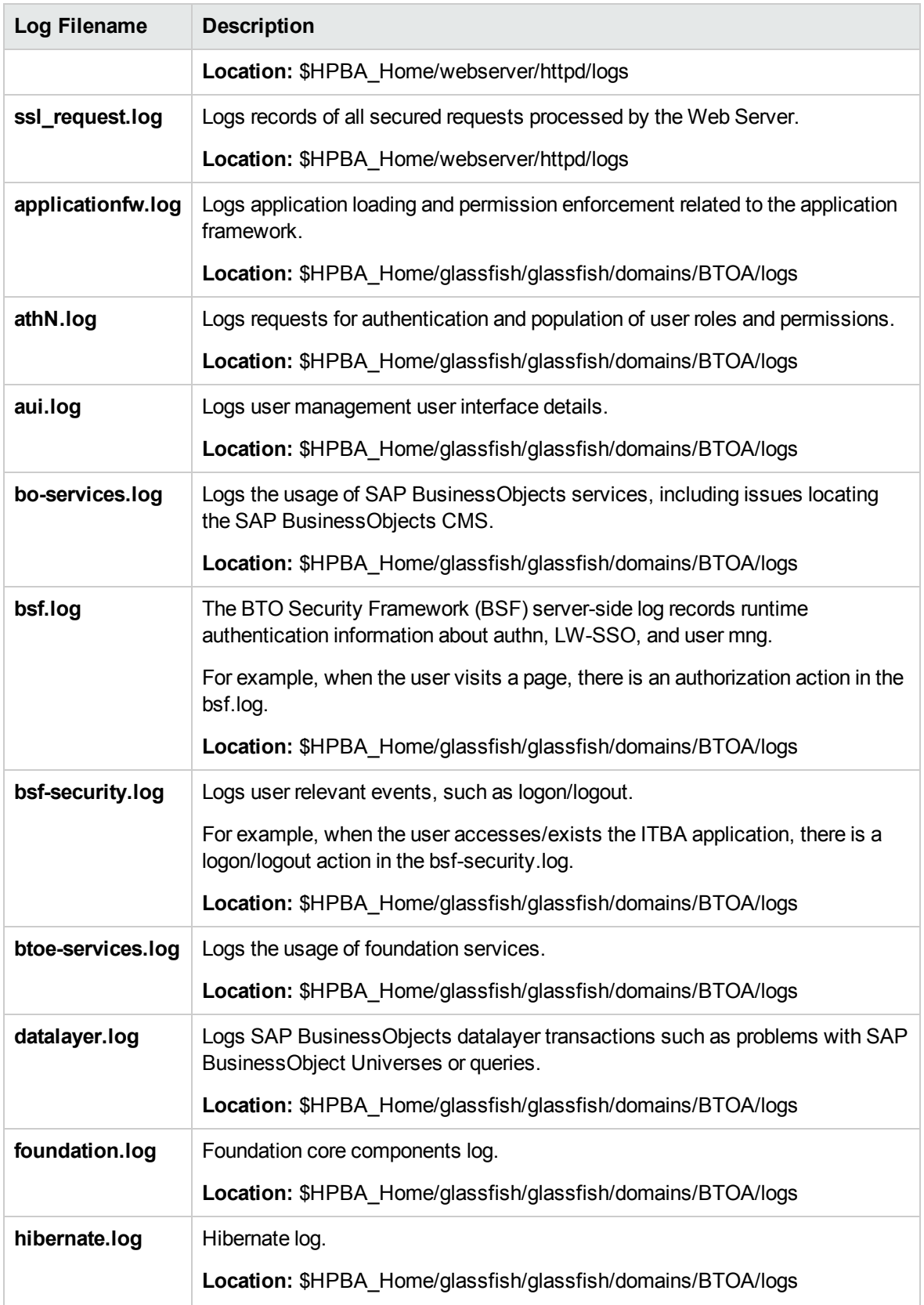

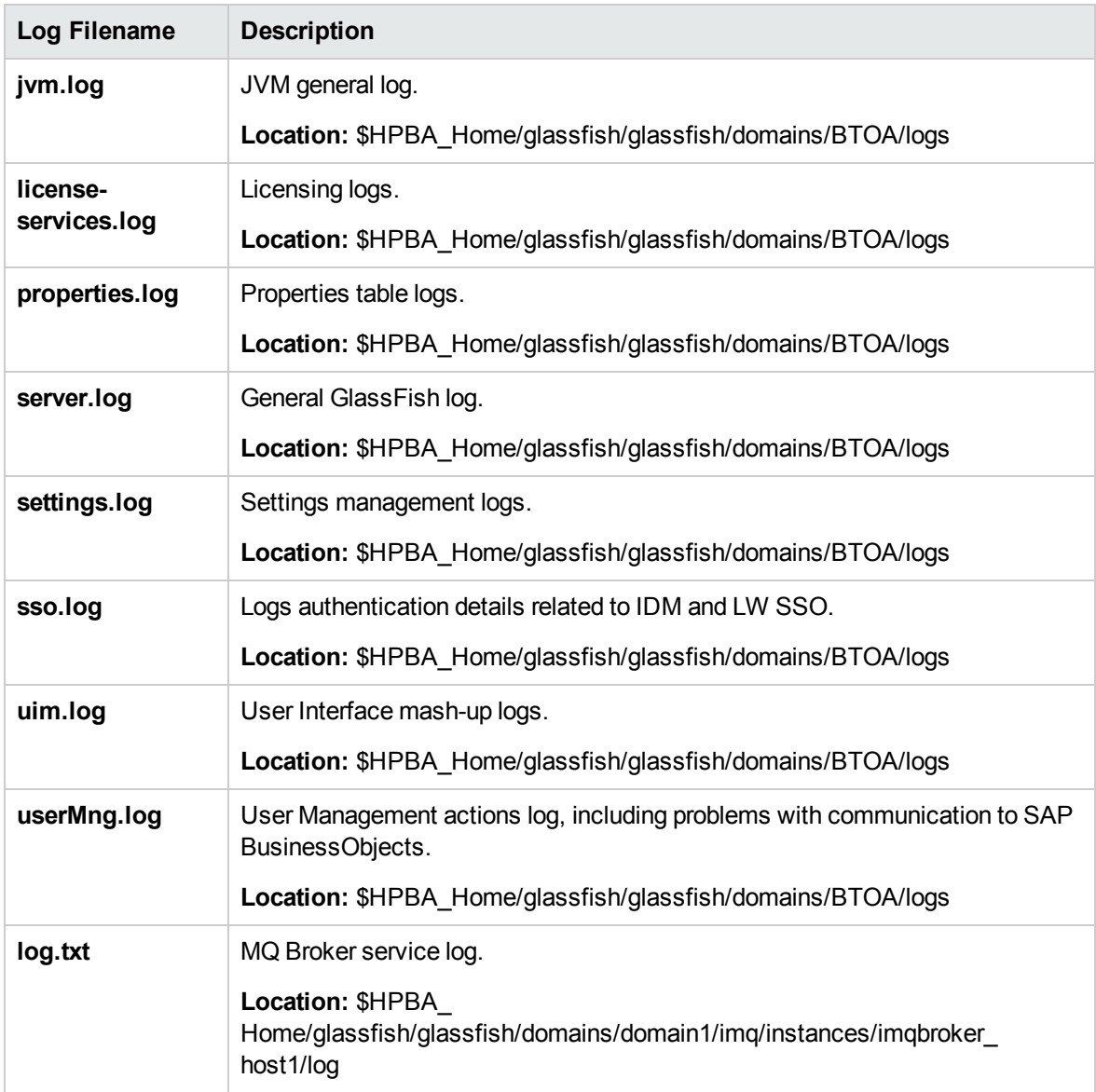

# Business Analytics Log Files and Their Location

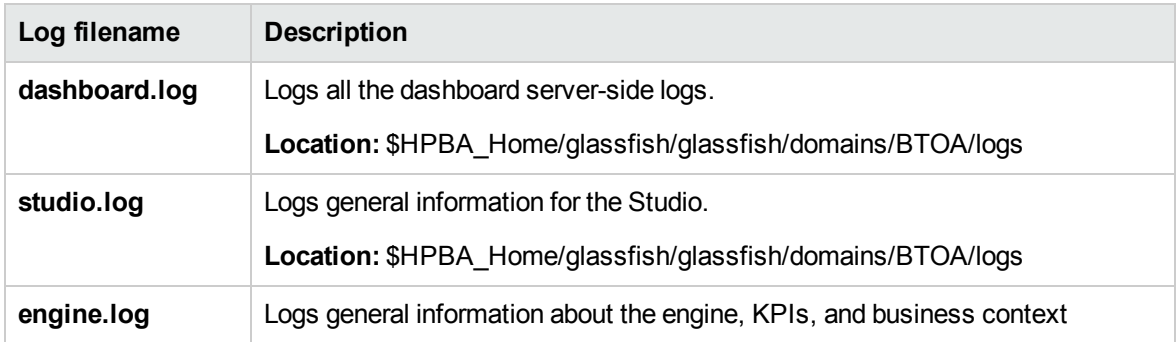

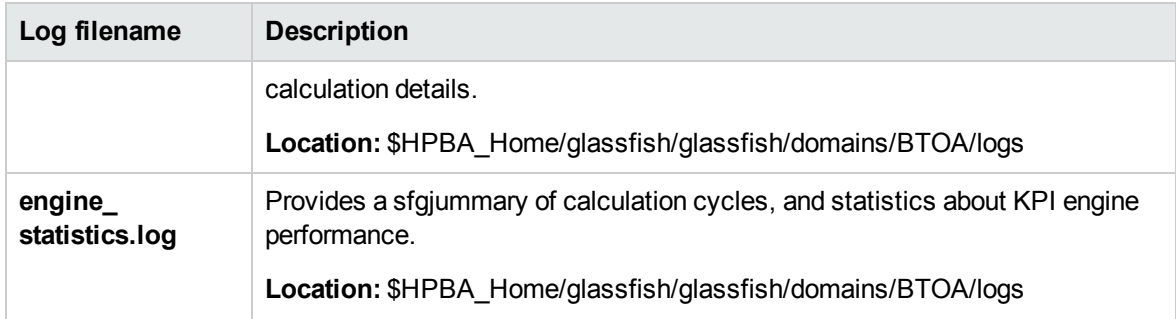

# Data Warehouse Log Files and Their Location

Log files can be accessed under:

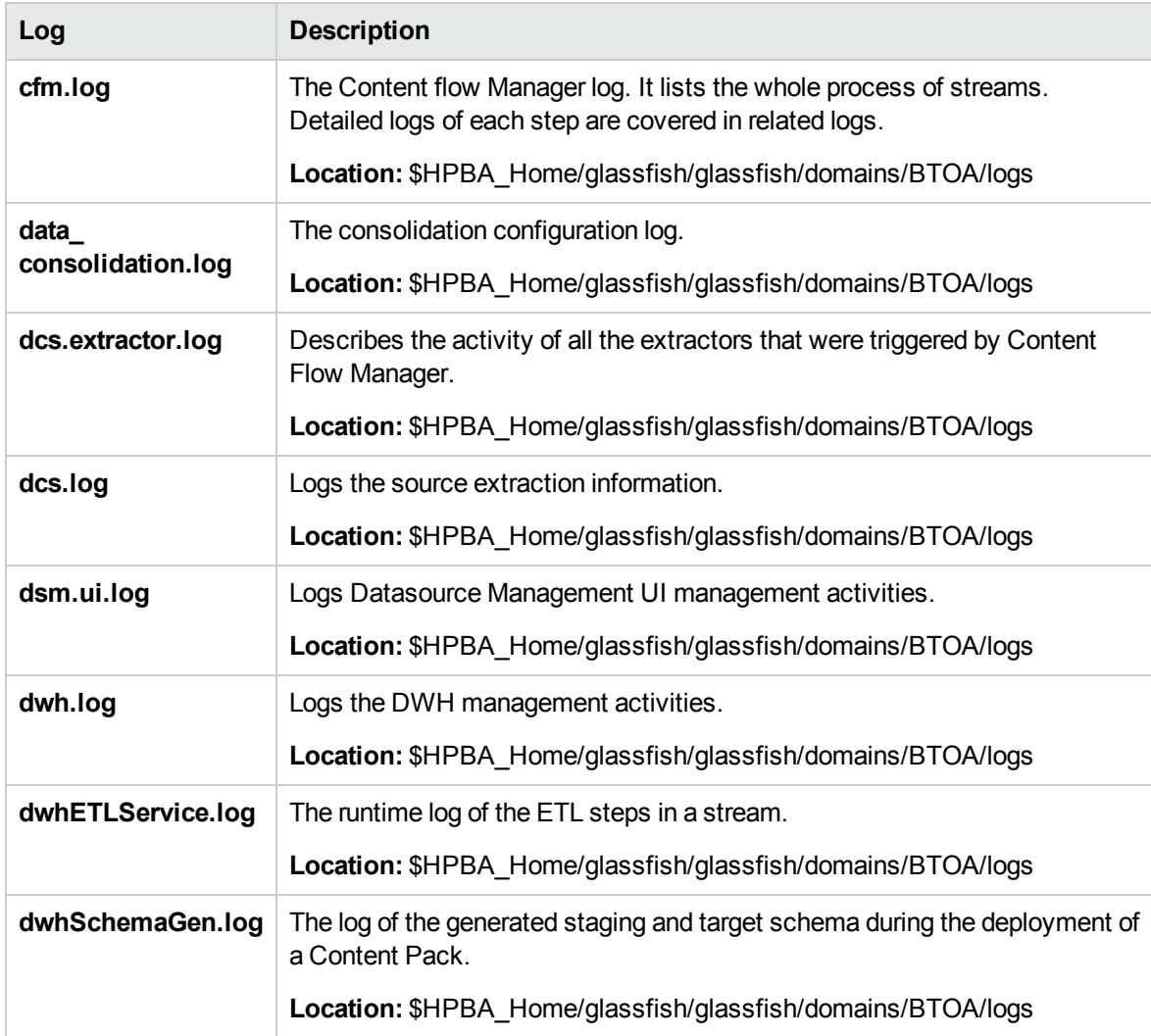

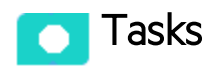

This section includes:

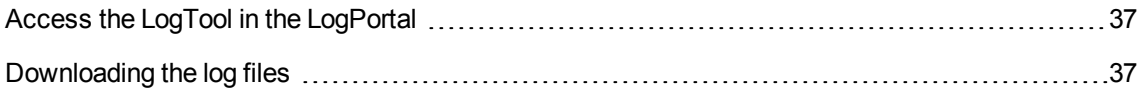

#### <span id="page-36-0"></span>Access the LogTool in the LogPortal

- 1. Access the LogPortal at: **https://<ba\_server\_fqdn>:10003/LogPortal**. In a Production environment, you should checks the logs in each server.
- 2. Enter your user/password:
	- $\circ$  If the installation was successful, the username/password for LogPortal is same as the glassfish admin console (locahost:10001) user/password that you entered during the postinstall procedure.
	- o If an error occurred during installation:
		- <sup>l</sup> **Option 1:** Try try to access the LogPortal (for credentials, use admin for the username, and an empty password). If it is not accessible, then use Option 2.
		- **.** Option 2: Use a text editor to analyze the logs in the file system.
- 3. You can now select the product area, the time range, to include the log history or not, select the relevant log to display it in the detail area, and then select the filters to display only the lines that include the filter string.
- 4. You can also set up, in the **Refresh Rate** field, how often you want the log list and the log viewer to check for updates on the server side .

#### <span id="page-36-1"></span>Downloading the log files

- **.** Option 1: Click in the relevant log list row to download the corresponding log file.
- <sup>l</sup> **Option 2:** Click **here** in **Click here to download all files**, creates a zip file with all the logs in the selected product area.

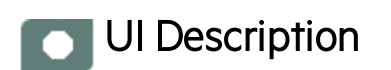

# LogTool page

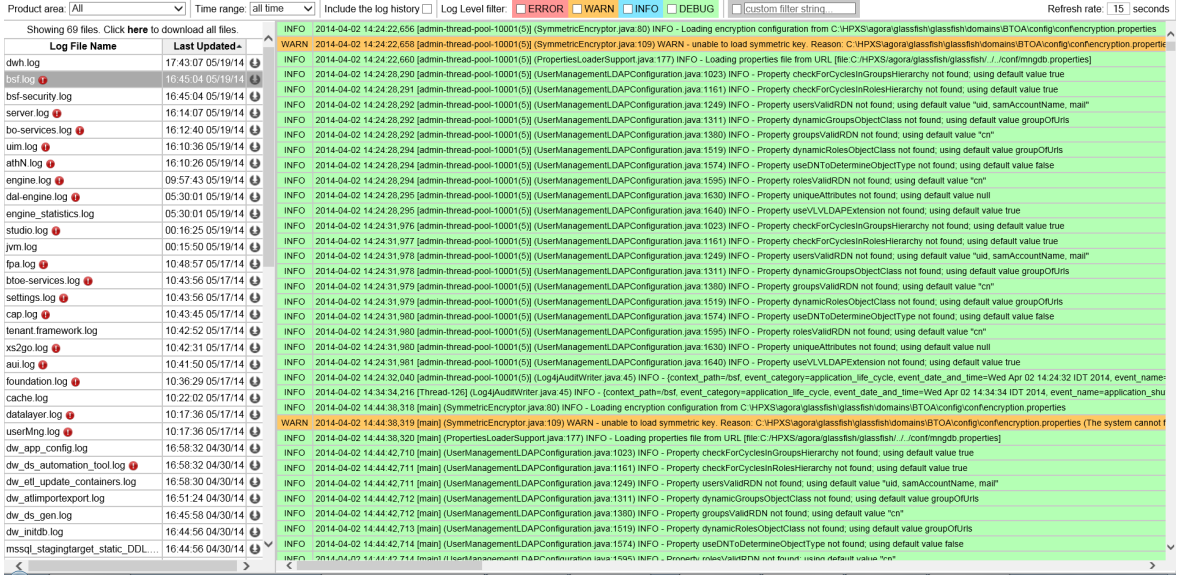

User interface elements are described below (when relevant, unlabeled elements are shown in angle brackets):

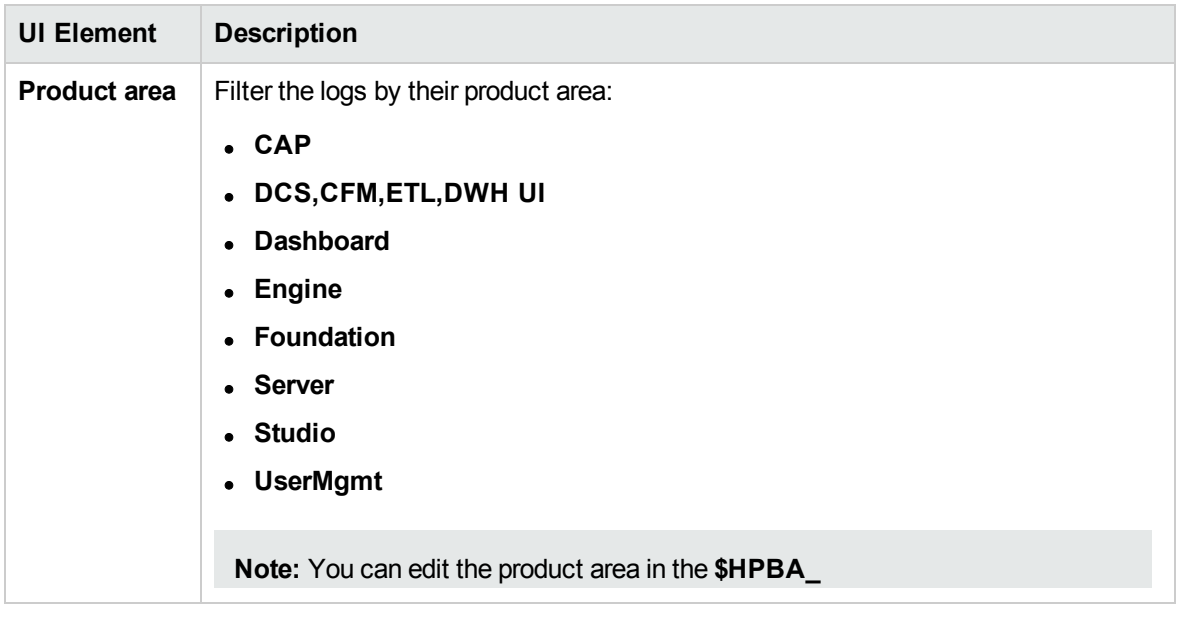

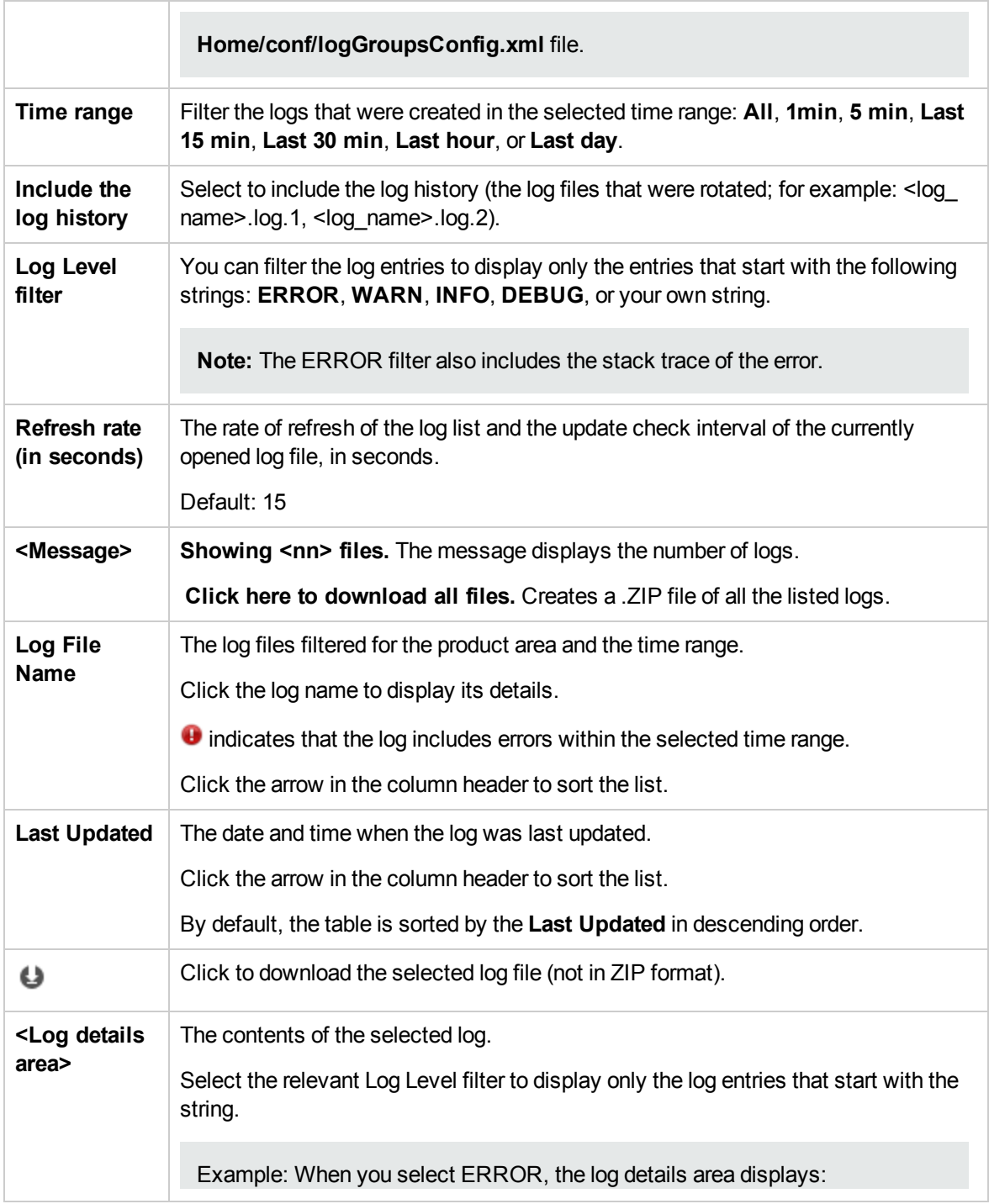

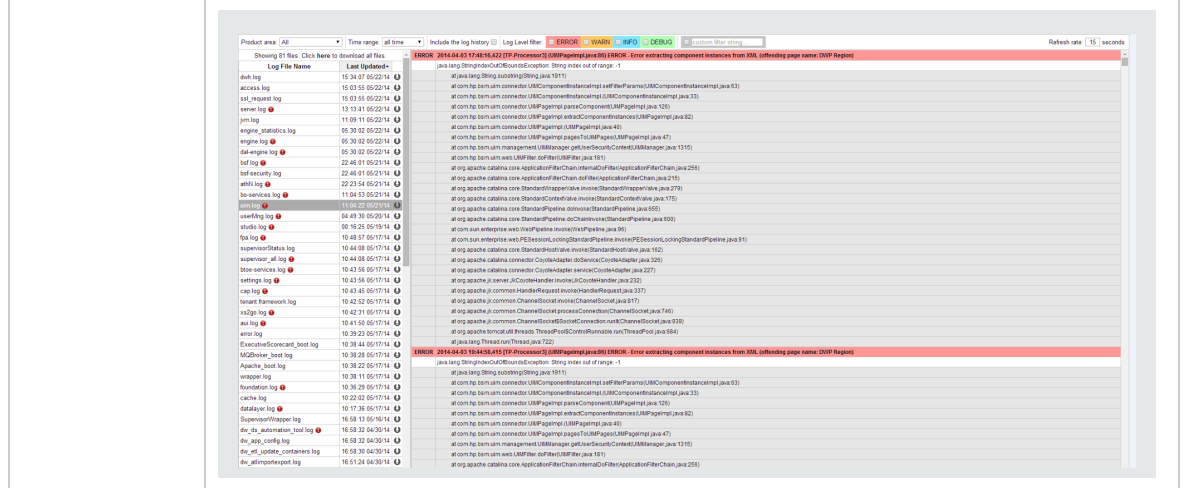

# <span id="page-40-0"></span>Migration Tool

The migration tool is provided to help you migrate from HP IT Executive Scorecard 9.50 to ITBA version 10.10.

For details, see Migration from Executive Scorecard 9.50 to Business Analytics 10.10 in the *Migration Guide*.

# <span id="page-41-0"></span>Upgrade Tool

The upgrade tool is provided to help you upgrade from ITBA version 10.00 to ITBA version 10.10.

For details, see Upgrade from Business Analytics 10.00 to 10.10 in the *Upgrade Guide*.

# <span id="page-42-0"></span>Send Documentation Feedback

If you have comments about this document, you can contact the [documentation](mailto:SW-Doc@hpe.com?subject=Feedback on Utility Tools Guide (ITBusiness Analytics 10.10)) team by email. If an email client is configured on this system, click the link above and an email window opens with the following information in the subject line:

#### **Feedback on Utility Tools Guide (IT Business Analytics 10.10)**

Just add your feedback to the email and click send.

If no email client is available, copy the information above to a new message in a web mail client, and send your feedback to SW-Doc@hpe.com.

We appreciate your feedback!

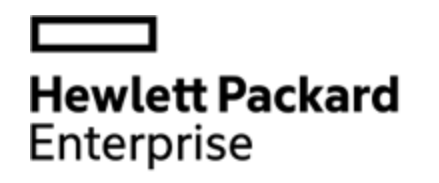

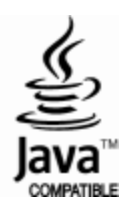